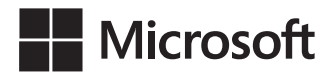

Joan Lambert

## Word 2021 i Microsoft 365 Krok po kroku

Przekład: Marek Włodarz

APN Promise, Warszawa 2024

#### Word 2021 i Microsoft 365 Krok po kroku

Authorized Polish translation of the English language edition entitled: Microsoft Word Step by Step (Microsoft 365 and Office 2021), ISBN: 978-0-13-752272-9, by Joan Lambert, published by Pearson Education, Inc, publishing as Microsoft Press, A Division Of Microsoft Corporation.

Copyright © 2023 by Pearson Education, Inc.

All rights reserved. No part of this book may be reproduced or transmitted in any form or by any means, electronic or mechanical, including photocopying, recording or by any information storage retrieval system, without permission from Pearson Education, Inc.

Polish language edition published by APN PROMISE SA

Copyright © 2024

Autoryzowany przekład z wydania w języku angielskim, zatytułowanego: Microsoft Word Step by Step (Microsoft 365 and Office 2021), ISBN: 978-0-13-752272-9, by Joan Lambert, opublikowanego przez Pearson Education, Inc, publikującego jako Microsoft Press, oddział Microsoft Corporation.

Wszystkie prawa zastrzeżone. Żadna część niniejszej książki nie może być powielana ani rozpowszechniana w jakiejkolwiek formie i w jakikolwiek sposób (elektroniczny, mechaniczny), włącznie z fotokopiowaniem, nagrywaniem na taśmy lub przy użyciu innych systemów bez pisemnej zgody wydawcy.

APN PROMISE SA, ul. Domaniewska 44a, 02-672 Warszawa tel. +48 22 35 51 600, fax +48 22 35 51 699 e-mail: wydawnictwo@promise.pl

Książka ta przedstawia poglądy i opinie autorów. Przykłady firm, produktów, osób i wydarzeń opisane w niniejszej książce są fikcyjne i nie odnoszą się do żadnych konkretnych firm, produktów, osób i wydarzeń, chyba że zostanie jednoznacznie stwierdzone,  $\dot{x}$  jest inaczej. Ewentualne podobień stwo do jakiejkolwiek rzeczywistej firmy, organizacji, produktu, nazwy domeny, adresu poczty elektronicznej, logo, osoby, miejsca lub zdarzenia jest przypadkowe i niezamierzone.

Nazwa Microsoft oraz znaki towarowe wymienione na stronie http://www.microsoft.com/about/ legal/en/us/IntellectualProperty/Trademarks/EN-US.aspx są zastrzeżonymi znakami towarowymi grupy Microsoft. Wszystkie inne znaki towarowe są własnością ich odnośnych właścicieli.

APN PROMISE SA dołożyła wszelkich starań, aby zapewnić najwyższą jakość tej publikacji. Jednakże nikomu nie udziela się rękojmi ani gwarancji.

APN PROMISE SA nie jest w żadnym wypadku odpowiedzialna za jakiekolwiek szkody będące następstwem korzystania z informacji zawartych w niniejszej publikacji, nawet jeśli APN PROMISE została powiadomiona o możliwości wystąpienia szkód.

ISBN: 978-83-7541-522-3 (druk), 978-83-7541-523-0 (ebook)

Przekład: Marek Włodarz Korekta: Ewa Swędrowska Skład i łamanie: MAWart Marek Włodarz

# Spis treści

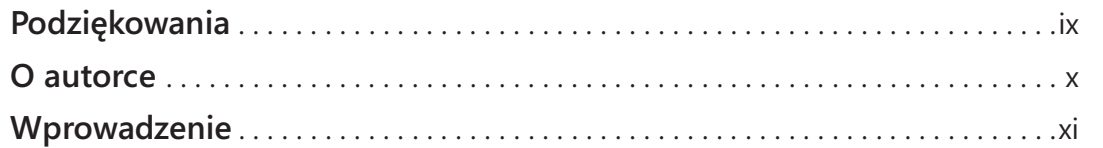

### Część 1 Wprowadzenie do programu Word

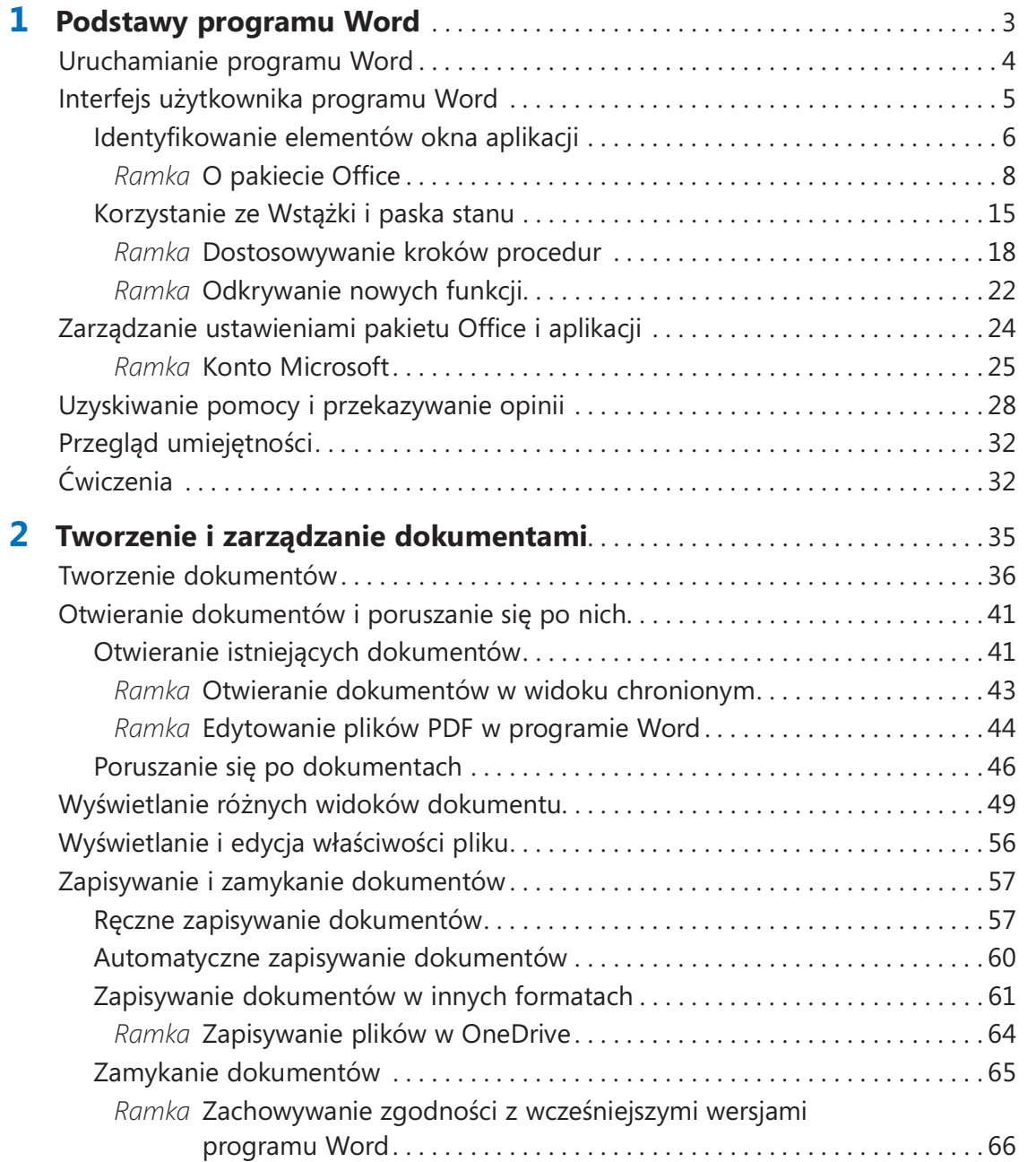

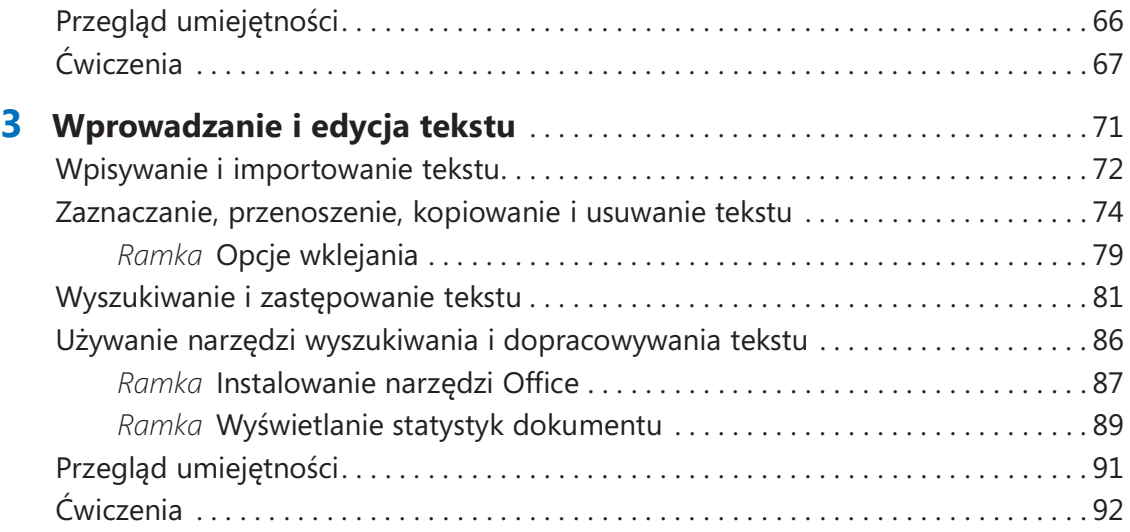

### Część 2 Tworzenie profesjonalnych dokumentów

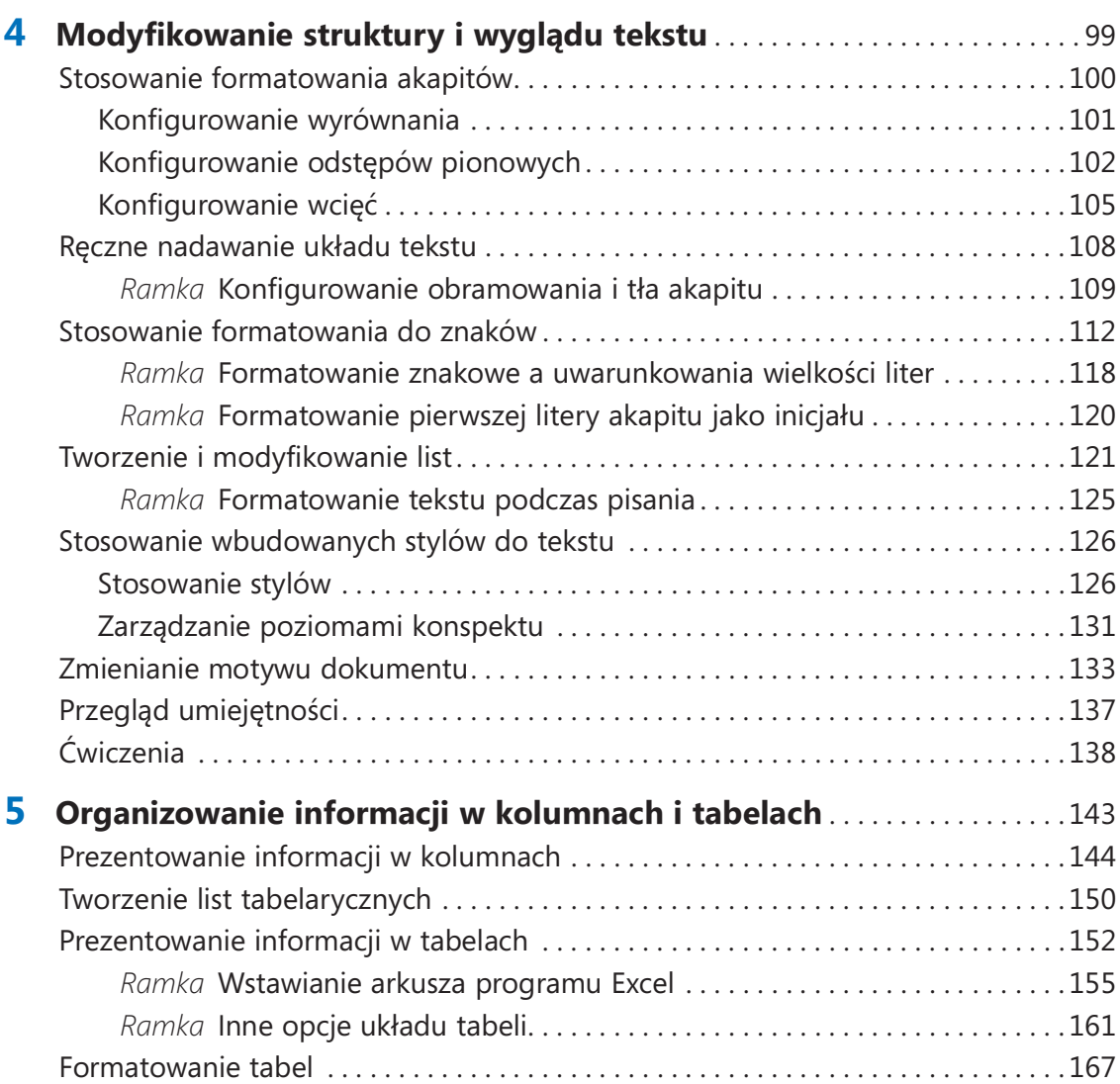

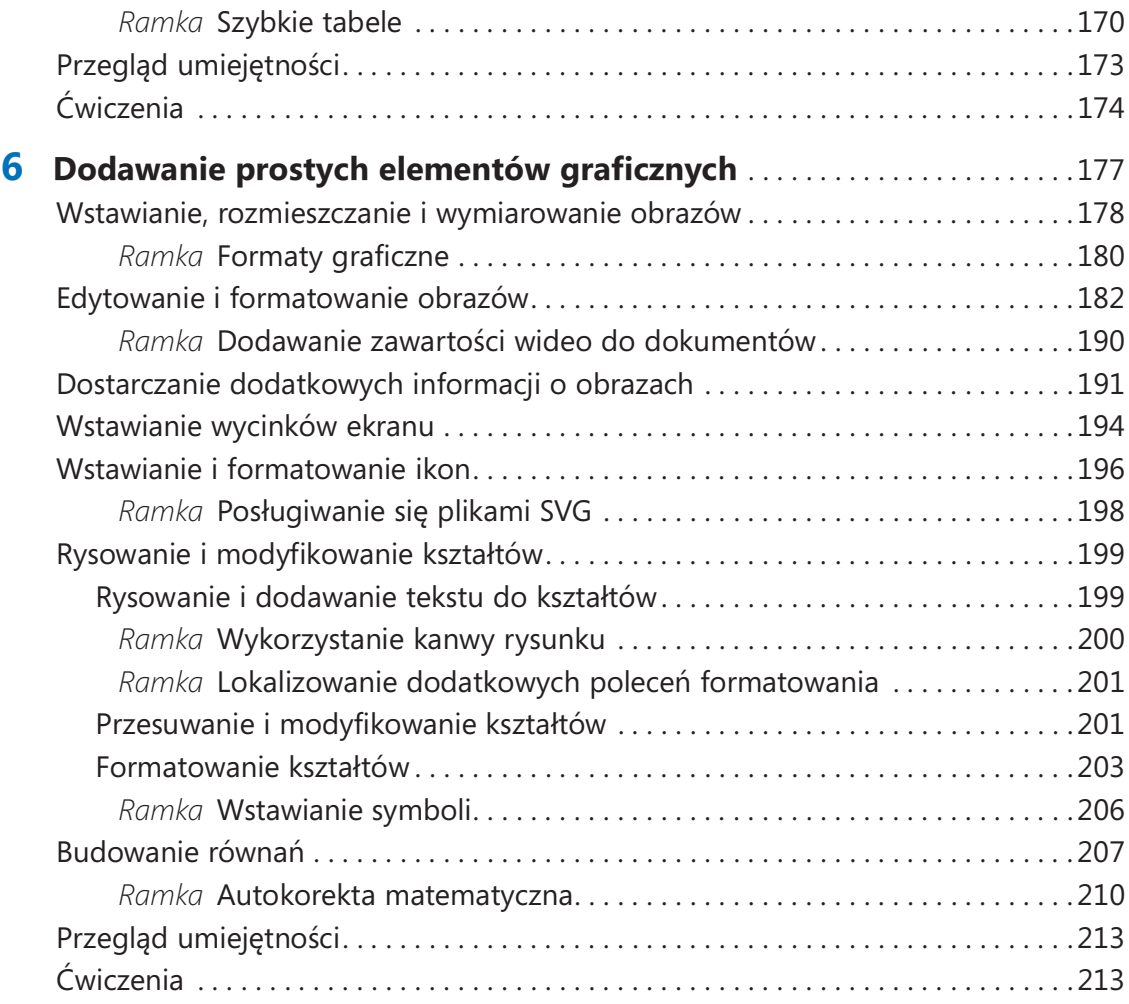

### Część 3 Wzbogacanie zawartości dokumentów

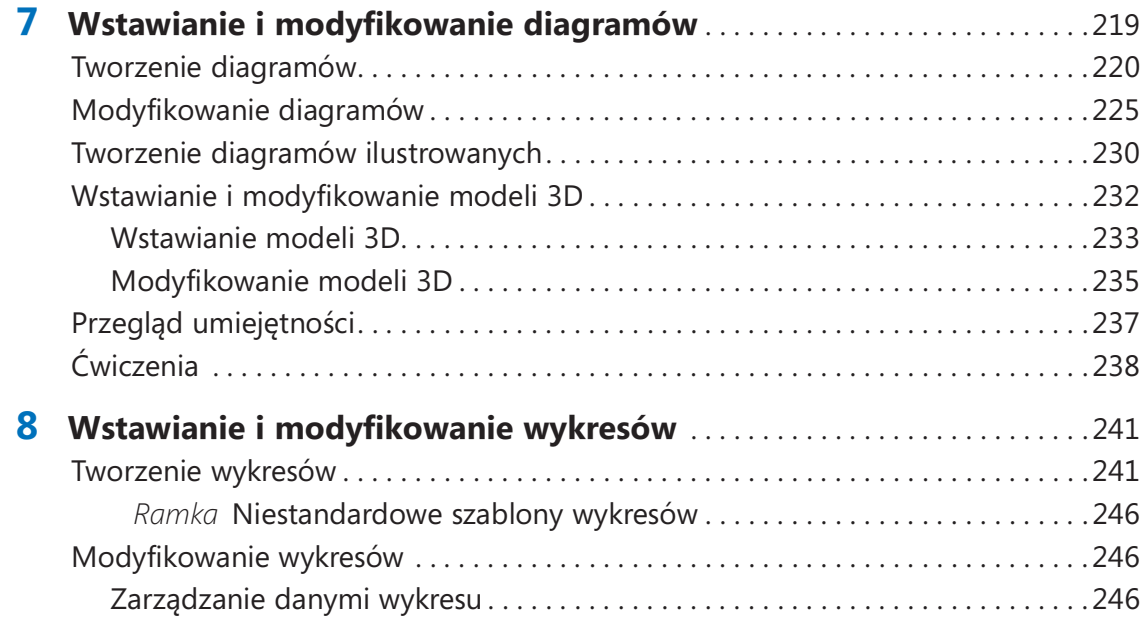

vi Spis treści

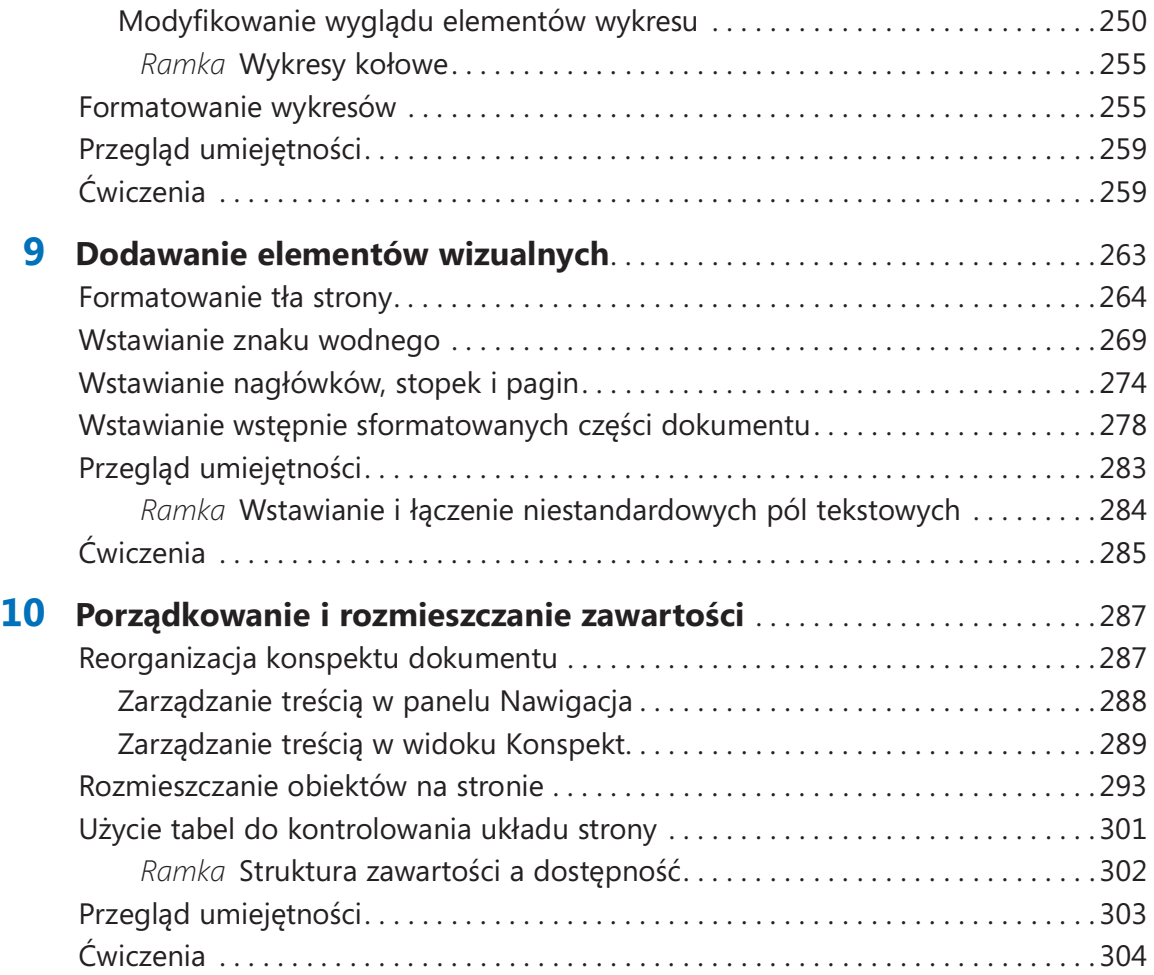

### Część 4 Recenzowanie i finalizowanie dokumentów

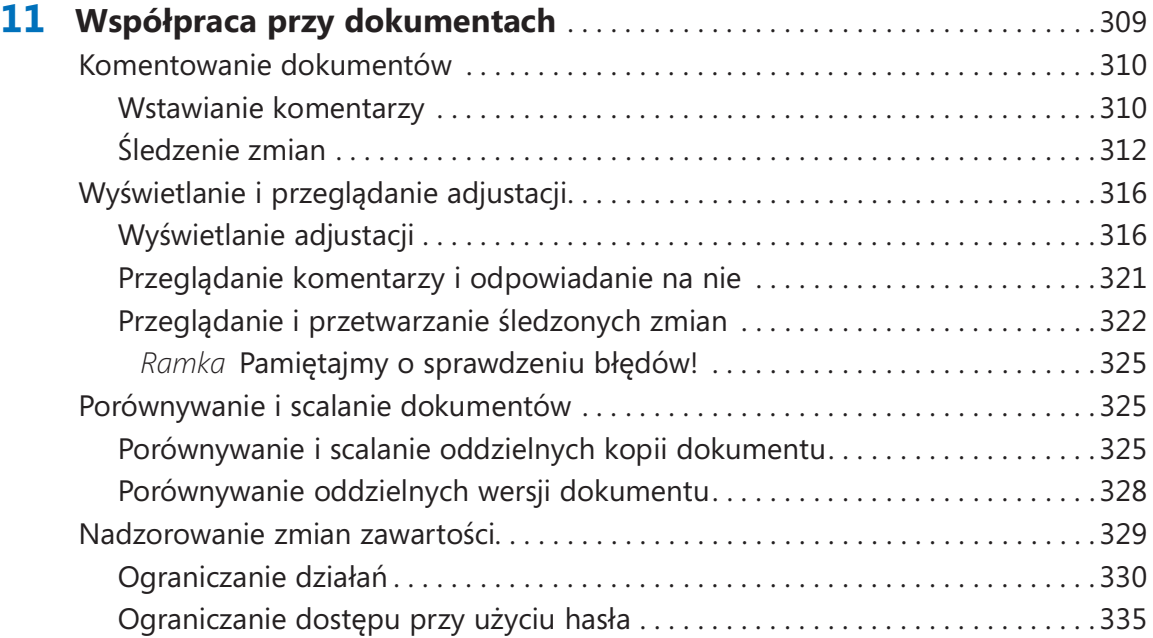

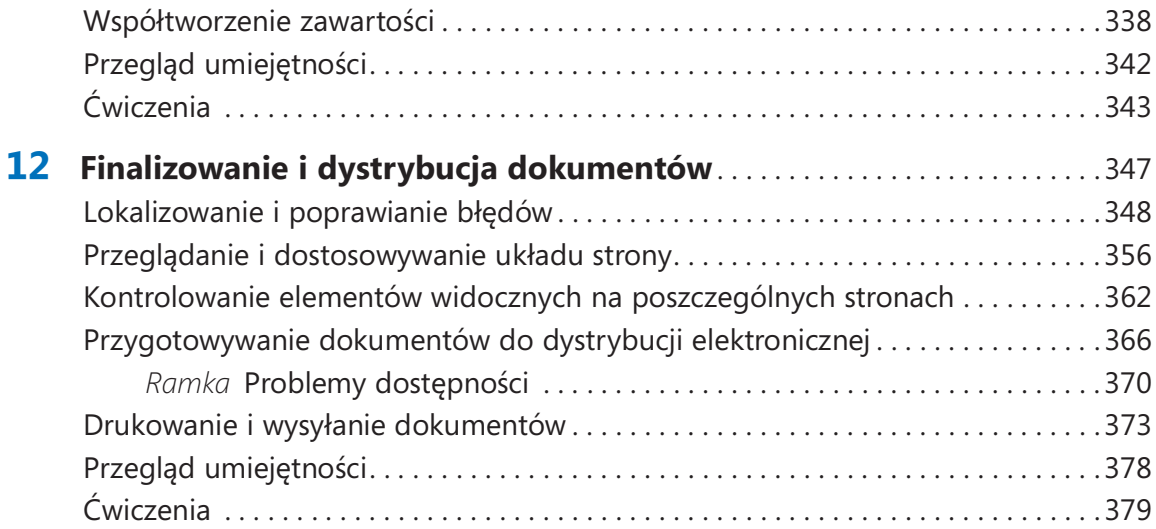

### Część 5 Zaawansowane funkcje programu Word

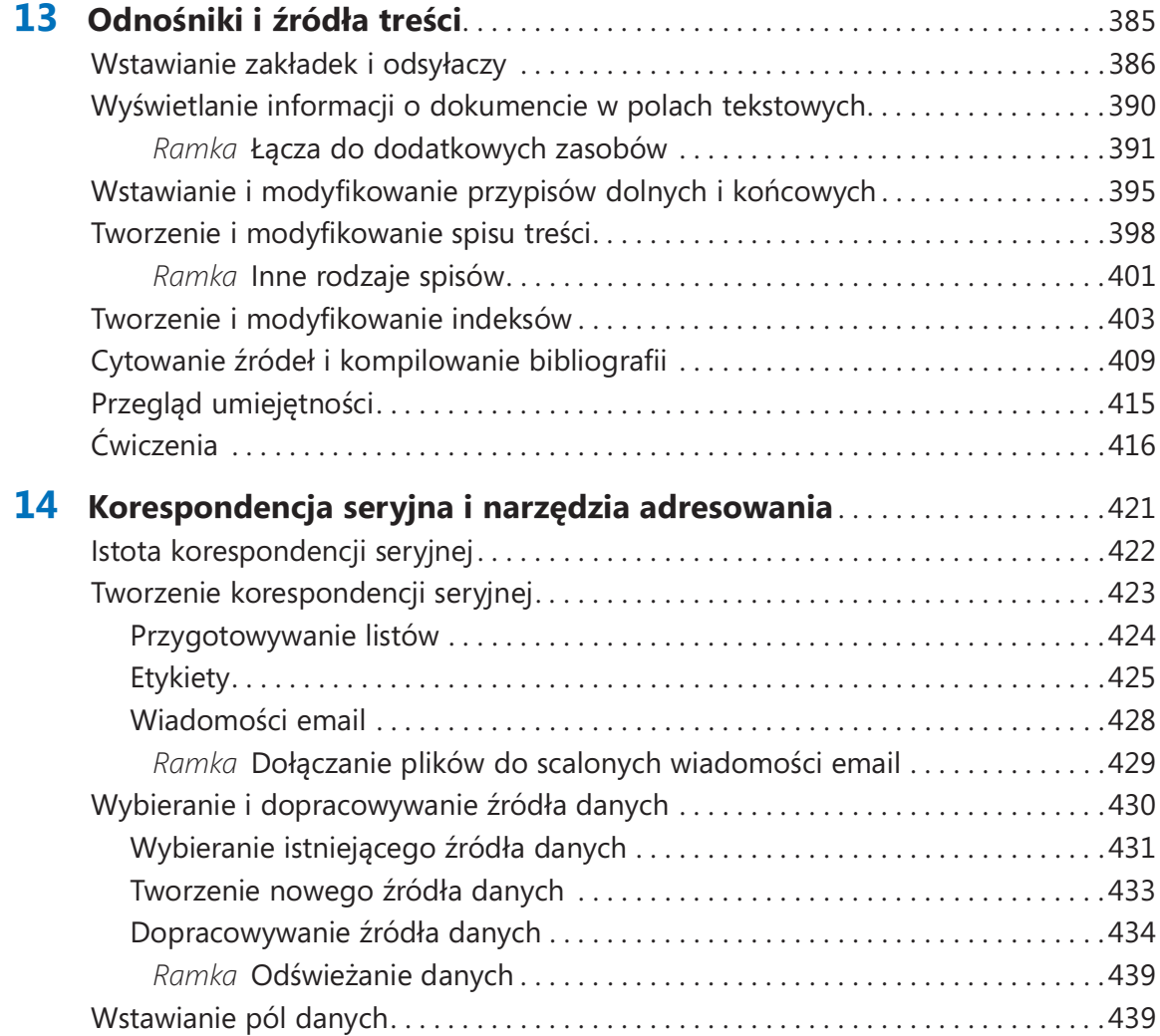

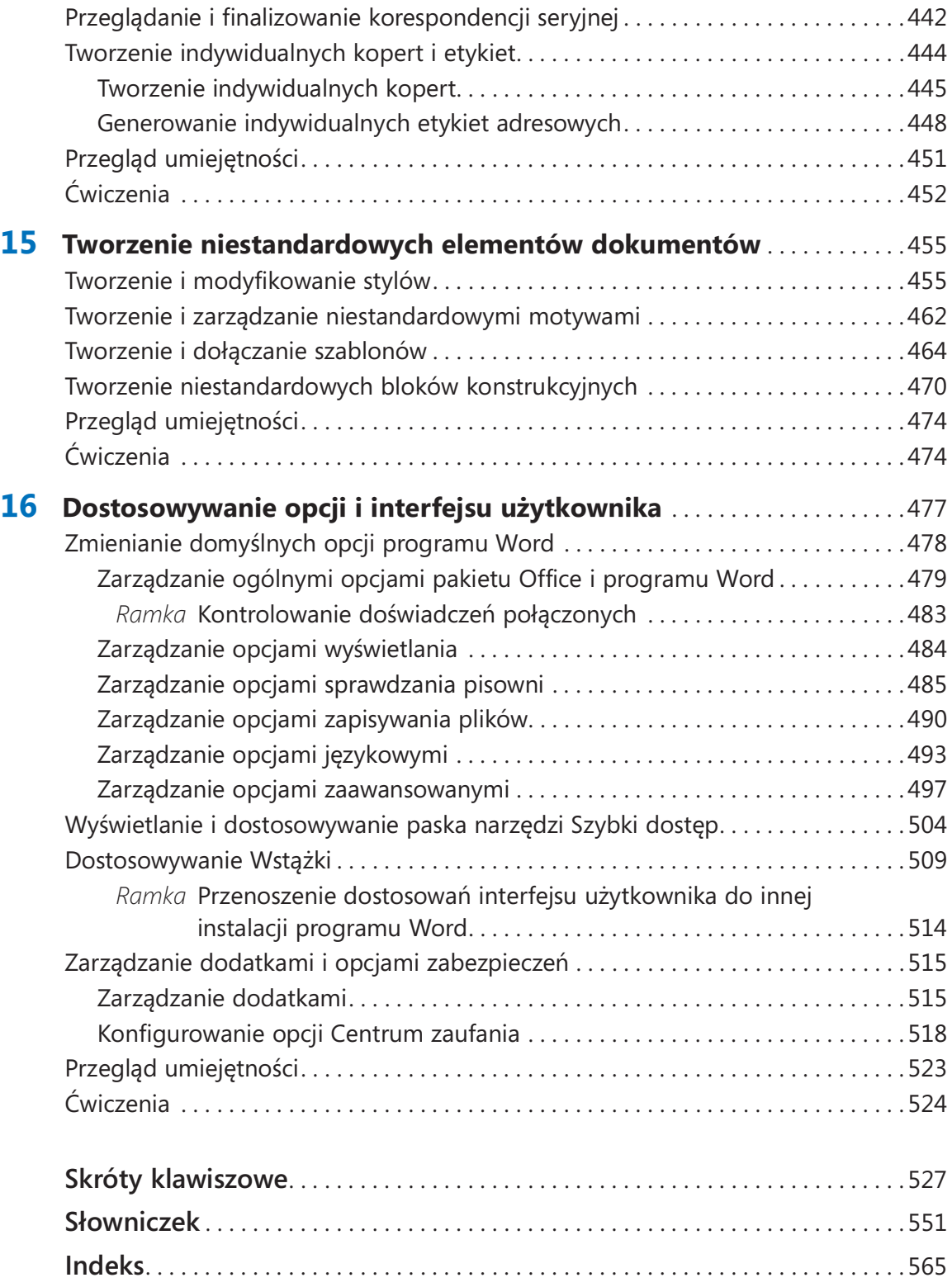

## Podziękowania

Każda książka jest efektem połączonych wysiłków wielu osób. Po pierwsze i nade wszystko muszę wyrazić wdzięczność Paulowi McFedriesowi za to, że wniósł tak wiele poprawek do wielu rozdziałów tego wydania tej książki. Paul sam jest autorem wielu książek serii Krok po kroku. Przy niektórych nawet pracowaliśmy wspólnie, choć nigdy nie udało nam się spotkać osobiście.

Muszę też podziękować kilku osobom z wydawnictwa Pearson: Loretcie Yates za ciągłą możliwość uczestniczenia w powstawaniu tej serii, Charvi Arora oraz Malobika Chakraborty za dopilnowanie, aby wszystko toczyło się swoim torem i Tracey Croom za nadzorowanie całego procesu produkcyjnego.

Laura Acklen dokonała technicznego przeglądu książ ki i pomogła wychwycić część spośród wielu zmian, jakie Microsoft wprowadził w programie Word pomiędzy chwilą, gdy rozpoczęliśmy pracę, a momentem ukończenia treści. Jestem pewna, że pojawią się kolejne zmiany, zanim książka trafi do rąk Czytelników!

Ponownie wielką przyjemnością była praca z zespołem produkcyjnym: Dan Foster (redaktor i absolutnie bezcenny recenzent techniczny), Danielle Foster (odpowiedzialna za postać graficzną i ilustracje), Valerie Haynes Perry (twórczyni indeksu) oraz Scout Festa (korektor). To wspaniali profesjonaliści i za każdym razem, gdy pracuję z nimi, staję się lepszą autorką.

No i jak zawsze, ogromne dzięki dla mojej cudownej córki, Trinity Preppernau.

## O autorce

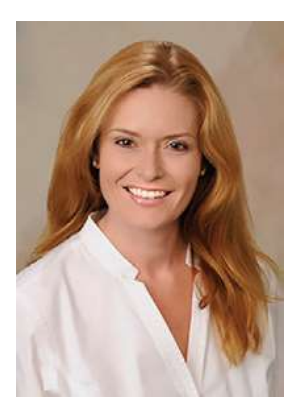

Joan Lambert jest certyfikowaną ekspertką w dziedzinie dostępności, szkoleń, Adobe InDesign, Intuit QuickBooks, Dynamics, technologii Windows Server i wielu aplikacji oraz systemów Microsoft, obejmujących Access, Excel, OneNote, Outlook, PowerPoint, SharePoint, Windows i, naturalnie, Word. Niegdyś właścicielka małej firmy lecząca się z workaholizmu, od ponad 36 lat pracuje z technologiami firmy Microsoft, a od ćwierćwiecza w branży szkoleń i certyfikacji.

Jako członkini zespołu Pearson VUE Accessibility od roku 2022, Joan uzyskała nowy wgląd w interakcje z komputerami

i ważność zapewnienia równoważnego dostępu do technologii i treści. Poprzez swoje książki może pomagać ludziom zdobywać pewność siebie i zwiększać produktywność. Napisała ponad 50 książek na temat technologii Windows, Office i SharePoint, w tym kilkanaście książek z serii Krok po kroku oraz pięć generacji podręczników certyfikacyjnych dla Microsoft Office Specialist. Studenci, którzy używają podręczników GO! with Microsoft Office od wydawnictwa Pearson mogą kojarzyć jej spokojny głos podczas demonstrowania różnych funkcjonalności Office w filmach wideo dołączonych do tej serii.

Choć pochodzi z północnej części wybrzeża Pacyfiku, Joan miała szczęście pomieszkiwać w wielu innych miejscach na świecie – w tym w Niemczech, Szwecji, Danii i Nowej Zelandii – oraz w różnych częściach Stanów Zjednoczonych. Obecnie mieszka wraz z rodziną – córką, dwoma psami, dwoma kotami i pięcioma kurami – w stanie Utah, zachwycając się majestatycznymi górami, głównie błękitnym niebem i okazjonalnymi śnieżycami.

# Wprowadzenie

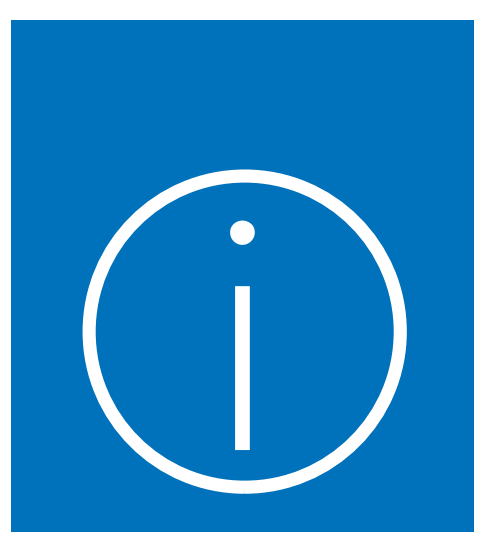

Witaj! Ta książka Krok po kroku została zaprojektowana tak, aby móc ją czytać od początku do końca i stopniowo poznawać program Microsoft Word 2021 (albo Word 365). Jeśli jednak ktoś woli inny styl nauki, może bezpośrednio sięgnąć do miejsca opisującego interesujące zagadnienie. Opisy konkretnych działańsą zwięzłe i precyzyjne – same fakty. Procedurom towarzyszą ilustracje, które pomagają rozstrzygać wątpliwości.

### Dla kogo jest ta książka

Word 2021 i Microsoft 365 Krok po kroku to książ ka pomyślana jako materiał do nauki i pomocy dla domowych i biznesowych użytkowników programów Microsoft 365 oraz Word 2021, którzy wykorzystują program Word do tworzenia i edytowania dokumentów. Zawartość książki jest zaprojektowana tak, aby była użyteczna zarówno dla osób, które korzystały z wcześniejszych wersji programu Word, jak i dla tych, którzy po raz pierwszy stykają się z tym programem.

### Metoda Krok po kroku

Materiał książki podzielony jest na części reprezentujące ogólne umiejętności: rozpoczynanie pracy, tworzenie dokumentów, formatowanie zawartości, wpółpraca oraz korzystanie z zaawansowanych funkcji programu, takich jak odsyłacze źródłowe, korespondencja seryjna i niestandardowe elementy dokumentu. Każda część składa się z rozdziałów poświęconych określonym obszarom działań, a każdy rozdział składa się z podrozdziałów obejmujących powiązane ze sobą działania. Na końcu każdego rozdziału zamieszczone są zadania praktyczne, które należy wykonać samodzielnie wykorzystując umiejętności zdobyte podczas lektury rozdziału. Do wykonywania zadań praktycznych można wykorzystywać pliki ćwiczeniowe dostępne na stronie sieci Web poświęconej tej książce albo swoje własne pliki.

### Konwencje stosowane w książce

Książka ta została zaprojektowana tak, aby poprowadzić Czytelnika krok po kroku poprzez zadania, które najprawdopodobniej będzie trzeba wykonywać podczas pracy w programie Word. Poszczególne tematy są samodzielne, zatem można zarówno czytać książkę do deski do deski, jak i bezpośrednio przeskoczyć do interesującego zagadnienia. Jeśli ktoś pracował z wcześniejszymi wersjami programu Word lub gdy wykonał już wszystkie ćwiczenia, a obecnie potrzebuje jedynie przypomnienia, jak wykonać pewną procedurę, poniższe cechy książ ki powinny pomóc w zlokalizowaniu konkretnych informacji:

- Szczegółowy spis treści Ułatwia wyszukiwanie tematów, podrozdziałów oraz ramek w każdym rozdziale.
- Oznaczenia rozdziałów na marginesach w i żywej paginie Strony należące do każ dego rozdziału są identyfikowane paskami na marginesach, a także żywą paginą na stronie parzystej (verso).
- Żywe paginy dla zagadnień Znalezienie konkretnego zagadnienia w obrębie rozdziału ułatwiają żywe paginy na stronach nieparzystych (recto).
- Pasek na marginesie wskazujący część ćwiczeniową Zakończenie rozdziału zawierające ćwiczenia można łatwo zlokalizować, szukając paska na całą wysokość brzegu strony.

Książki serii Krok po kroku zawierają wiele dodatkowych informacji, które pomagają identyfikować ważne elementy. Poniższa tabela pokazuje konwencje formatujące używane w tej książce.

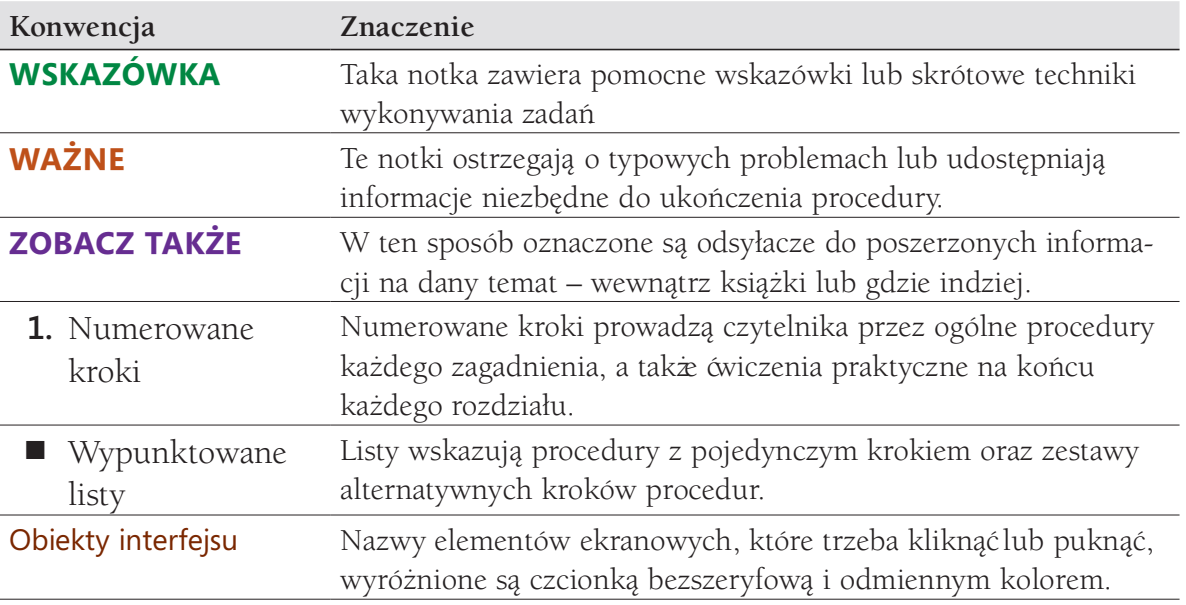

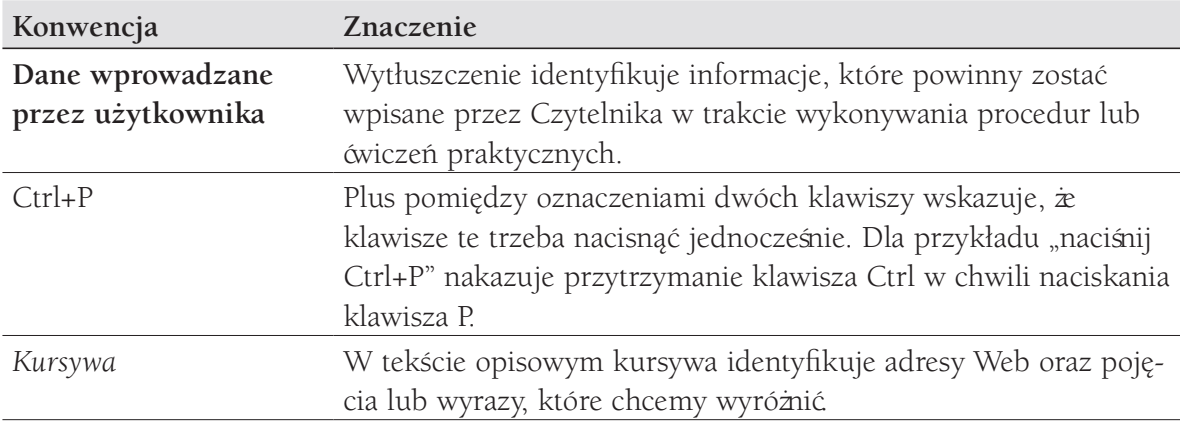

### Pobieranie plików ćwiczeniowych

Przed wykonaniem ćwiczeń praktycznych przedstawionych w tej książce konieczne jest pobranie plików ćwiczeńna swój komputer. Pliki te są dostępne do pobrania na stronie:

https://ksiazki.promise.pl/produkt/word-2021-i-microsoft-365-krok-po-kroku/

WAŻNE Program Word nie jest dostępny w tej witrynie. Należy zainstalować aplikację przed przystąpieniem do lektury i wykonywania ćwiczeń opisanych w książce.

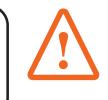

Pobrane pliki są skompresowane. Po ich rozpakowaniu sugerujemy zachować pobrany plik zip. W trakcie ćwiczeń pliki będą otwierane i następnie zapisywane jako wersja zmieniona. Jeśli zechcemy powtórzyć ć wiczenia, wystarczy ponownie rozpakować plik archiwum.

**ZOBACZ TAKŻE** Informacje o otwieraniu i zamykaniu plików zawiera podpunkt "Otwieranie dokumentów i poruszanie się po nich" w rozdziale 2, "Tworzenie i zarządzanie dokumentami".

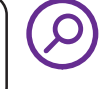

Poniżza tabela prezentuje pliki ćwiczeń dla tej książki.

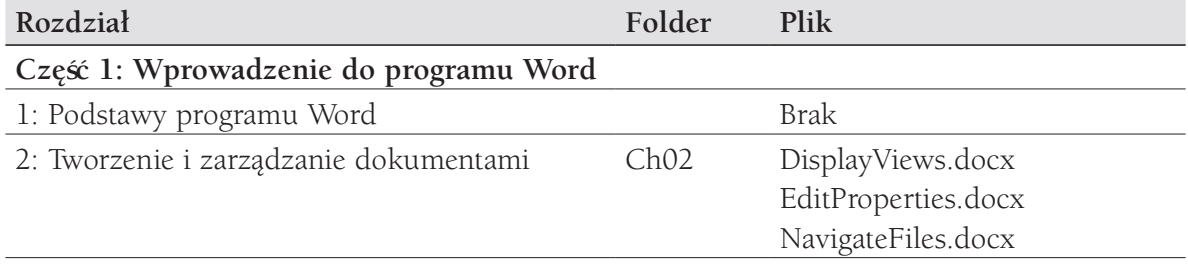

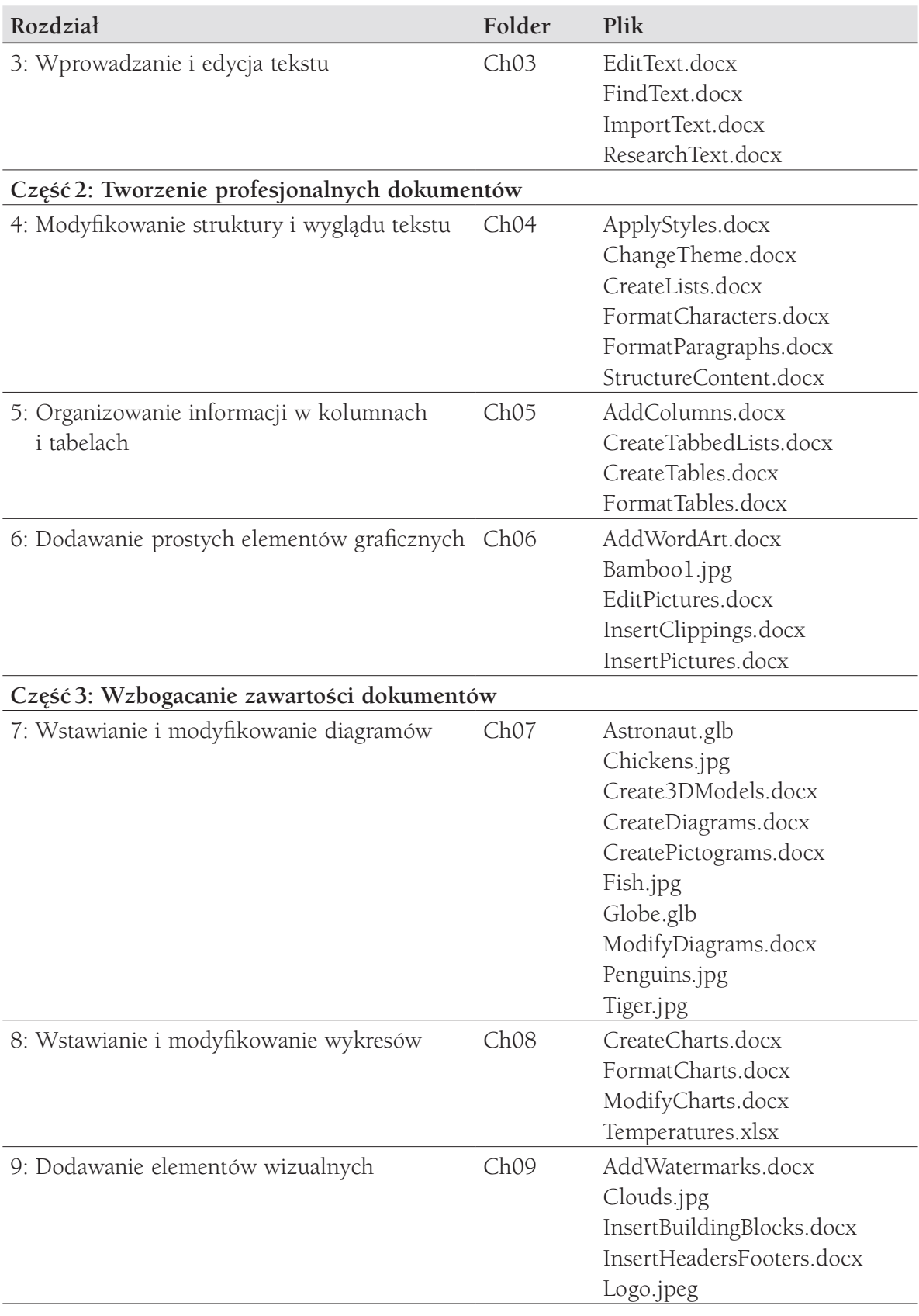

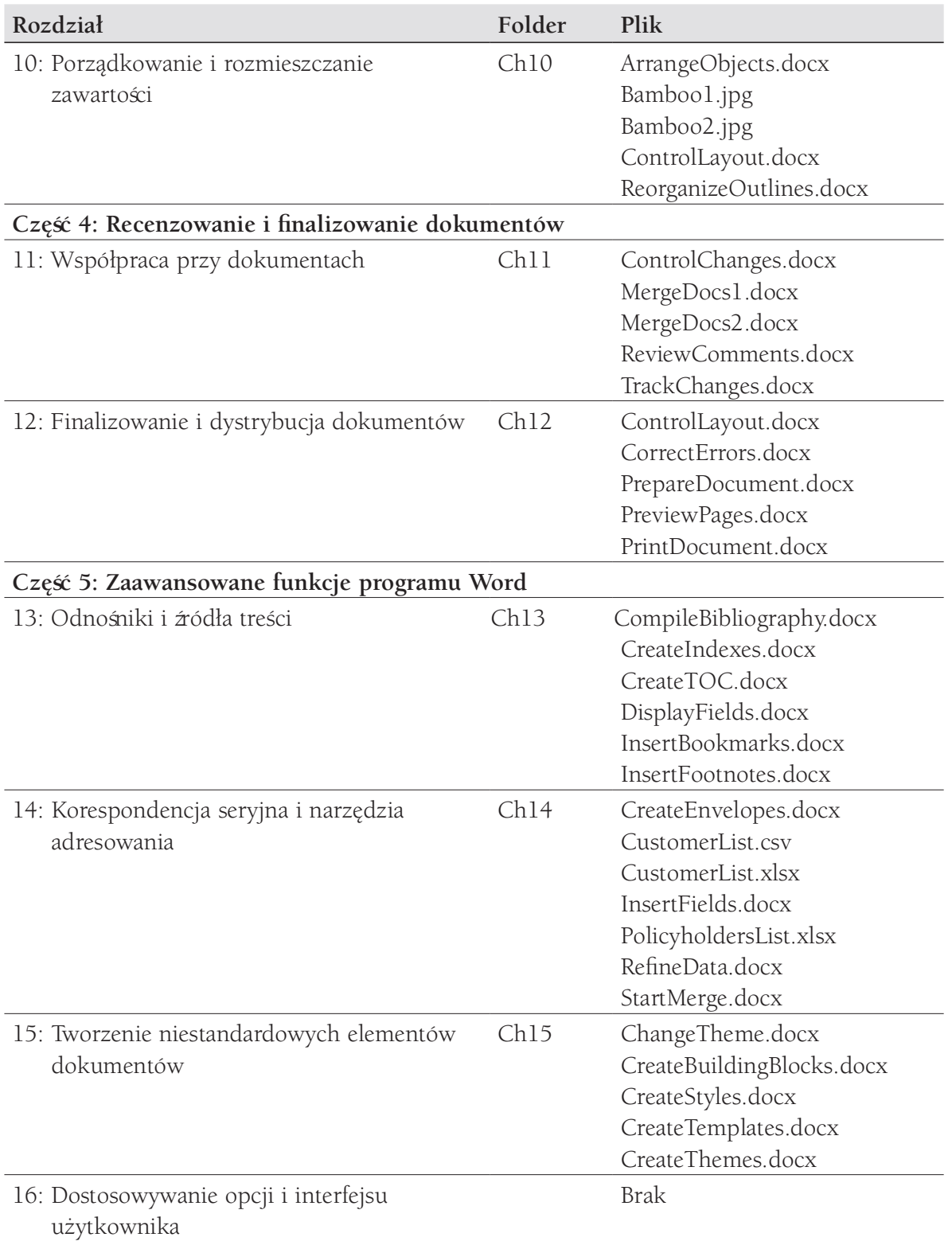

### Oczekujemy na Wasze uwagi

W firmie Microsoft Press najbardziej cenimy zadowolenie naszych Czytelników, a wszelkie Państwa opinie są dla nas bardzo wartościowe. Swoje komentarze i opinie o książ ce prosimy kierować pod adres: https://www.microsoftpressstore.com/about/support.

Zapoznajemy się z każdym komentarzem i pomysłem. Z góry dziękujemy za przesłane uwagi!

### Pozostańmy w kontakcie

Warto rozmawiać Jesteśmy na Twitterze pod adresem twitter.com/MicrosoftPress.

### CZĘŚĆ 1

## Wprowadzenie do programu **Word**

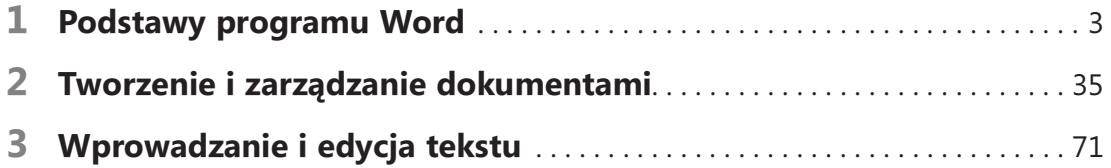

## Podstawy programu **Word**

Gdy używasz programu komputerowego do tworzenia, edytowania lub formatowania dokumentów tekstowych, wykonujesz zadanie znane jako przetwarzanie tekstu (word processing). Word 365 jest jednym z najbardziej wyrafinowanych procesorów tekstu dostepnych na rynku. Można wykorzystać program Word do wydajnego tworzenia szerokiego zakresu biznesowych i osobistych dokumentów, od najprostszych listów po najbardziej złożone raporty. Word zawiera wiele funkcji znanych z programów desktop publishing (DTP), których można użyć w celu ulepszenia wyglądu dokumentów, aby były atrakcyjne wizualnie i łatwe w czytaniu.

Elementy, które kontrolują wygląd programu Word i sposoby interakcji z nimi podczas tworzenia dokumentów są łącznie nazywane interfejsem użytkownika . Niektóre elementy interfejsu użytkownika, takie jak schemat kolorystyczny, są czysto kosmetyczne. Inne, takie jak paski narzędzi, menu lub przyciski, są funkcjonalne. Domyślna konfiguracja programu Word i jego funkcjonalność jest oparta na tym, jak większość użytkowników z nim pracuje. Można zmodyfikować zarówno kosmetyczne, jak i funkcjonalne elementy interfejsu, aby dostosować je do swoich preferencji i stylu pracy.

Rozdział ten poprowadzi Czytelnika przez procedury związane z uruchamianiem programu Word, korzystaniem z interfejsu użytkownika, odkrywaniem nowych funckji oraz zarządzaniem ustawieniami aplikacji Office i przesyłaniem opniii i informacji zwrotnych do zespołu deweloperów.

#### W tym rozdziale

- Uruchomianie programu Word
- Posługiwanie się interfejsem użytkownika programu Word
- Zarządzanie ustawieniami aplikacji i pakietu Office
- Uzyskiwanie pomocy i dostarczanie informacji zwrotnych

### Uruchamianie programu Word

Word 365 można uruchomić z menu Start, z menu Wszystkie aplikacje, z ekranu startowego lub z pola wyszukiwania paska zadań. Można także umieścić skrót do programu Word na pulpicie lub pasku zadań Windows.

Przy uruchomieniu programu Word bez otwierania konkretnego dokumentu pojawia się ekran startowy. Ekran ten stanowi kombinację stron **Otwieranie** i **Nowy** widoku Backstage. Zawiera on łącza do ostatnio używanych plików w lewym panelu oraz szablony nowych dokumentów w prawym panelu. Jeśli używasz programu Word jako części subskrypcji Microsoft 365, strona ta pokazuje pliki edytowane we wszystkich instancjach programu Word powiązanych z twoim kontem.

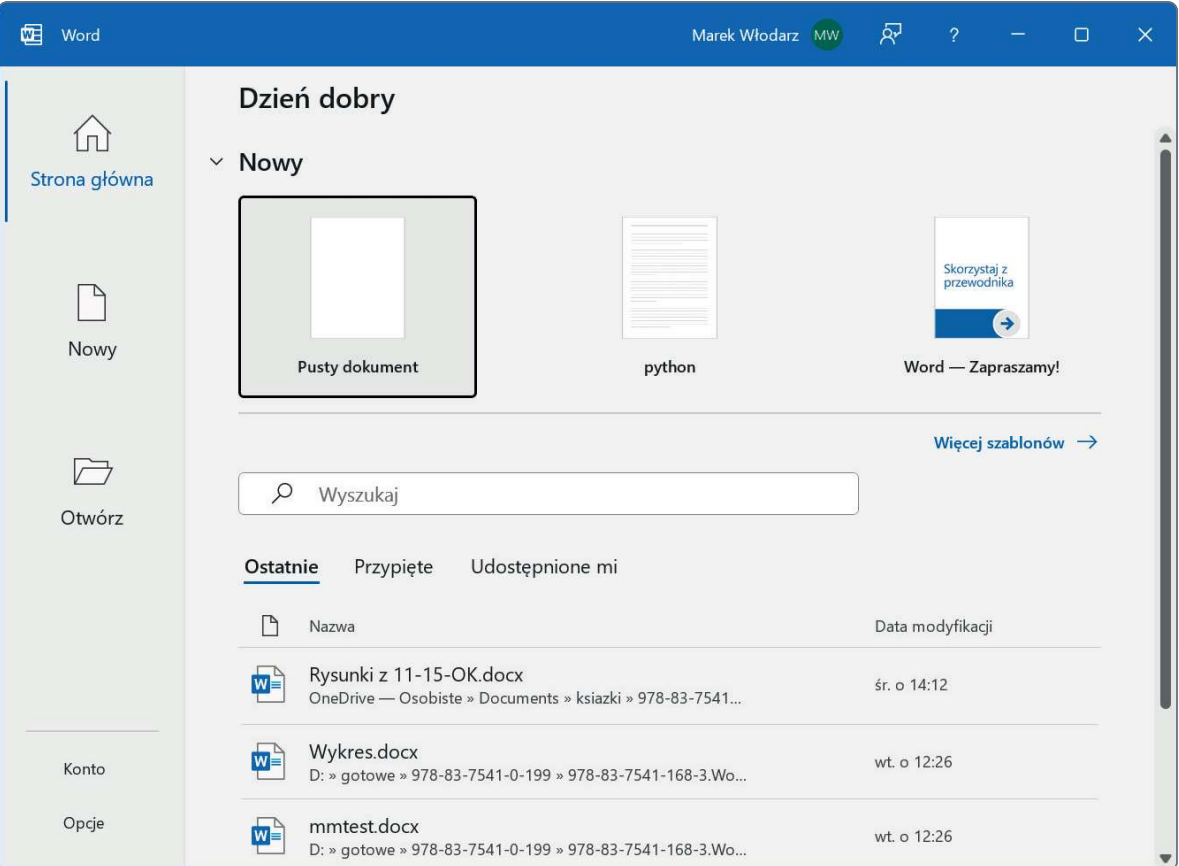

Strona startowa programu Word

WSKAZÓWKA Można wyłączyć wyświetlanie ekranu Start, jeśli chce się bezpośrednio przejść do nowego, pustego dokumentu. Więcej informacji zawiera podpunkt "Zmienianie domyślnych opcji programu Word" w rozdziale 16, "Dostosowywanie opcji i interfejsu użytkownika".

#### Aby uruchomić program Word otwierając dokument

- Wykonaj jedno z poniższych:
	- ❐ W Eksploratorze plików podwójnie kliknij wybrany dokument.
	- ❐ W programie Microsoft Outlook podwójnie kliknij dokument dołączony do wiadomości e-mail.

WSKAZÓWKA Domyślnie program Word otwiera dokumenty pochodzące ze źródeł online w trybie chronionym, który uniemożliwia edycję i drukowanie dokumentu. Aby wyłączyć widok chroniony, należy kliknąć przycisk Włącz edytowanie w pasku informacyjnym poniżej wstążki.

#### Aby uruchomić program Word

- 1. Kliknij przycisk Start, a następnie Wszystkie programy.
- 2. Na liście aplikacji kliknij dowolną literę indeksu, aby wyświetlić indeks alfabetyczny, a następnie kliknij W, by przewinąć listę do aplikacji zaczynających się na tę literę.
- 3. Przewiń listę w razie potrzeby, po czym kliknij **Word**, by uruchomić aplikację.

### Interfejs użytkownika programu Word

Interfejs użytkownika programu Word zapewnia intuicyjny dostęp do wszystkich narzędzi, które mogą być potrzebne do utworzenia zaawansowanych dokumentów, zgodnie z potrzebami odbiorców. Programu Word 365 można używać do następujących celów:

- Tworzenia profesjonalnie wyglądających dokumentów, zawierających grafikę i inne elementy.
- Sprawdzenia treści dokumentu pod względem pisowni, gramatyki i interpunkcji, spójności stylu odpowiedniego dla planowanej grupy odbiorców, a także przejrzystości i dostępności dla osób niepełnosprawnych.
- Nadawania dokumentom spójnego wyglądu dzięki stosowaniu stylów i motywów, które kontrolują dobór czcionek, rozmiarów, kolorów i efektów stosowanych do tekstu lub tła strony.
- Zapisywania i ponownego wykorzystania wstępnie sformatowanych elementów, takich jak strony tytułowe lub boczne ramki.
- Tworzenia spersonalizowanej korespondencji seryjnej dla wielu odbiorców bez konieczności ponownego wpisywania.
- Śledzenia informacji referencyjnych i budowania spisów treści, indeksów i bibliografii dla wielu dokumentów.
- Wyszukiwania cytatów, źródeł informacji i obrazów uzupełniających treści tworzonych dokumentów.
- Zespołowego tworzenia dokumentów ze współpracownikami.
- $\blacksquare$  Zabezpieczania dokumentów poprzez kontrolowanie, kto może dokonywać zmian oraz określanie typów dozwolonych zmian, a także poprzez usuwanie informacji personalnych i poufnych.

Podczas pracy z dokumentem jest on wyświetlany w oknie aplikacji, które zawiera wszystkie narzędzia potrzebne do dodawania, edycji i formatowania treści.

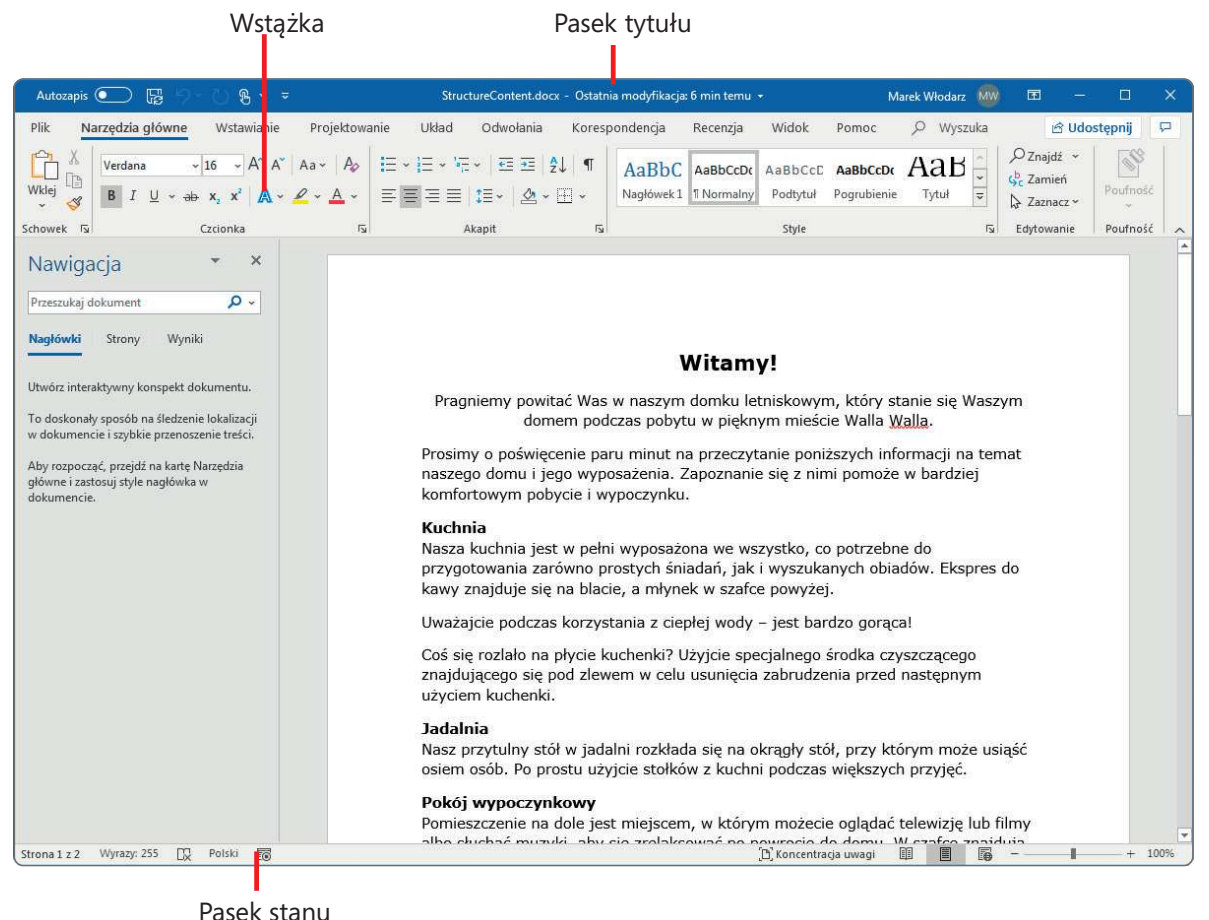

Dokument wyświetlony w oknie aplikacji

### Identyfikowanie elementów okna aplikacji

Okno aplikacji Word zawiera szereg elementów, które zostaną omówione w tym podpunkcie. Polecenia dla często wykonywanych zadań są dostępne od ręki, a nawet te, których używa się rzadko, można łatwo odnaleźć.

### Pasek tytułu

Górną część okna aplikacji zajmuje pasek, który wyświetla nazwę aktywnego pliku, identyfikuje aplikację i udostępnia narzędzia zarządzania całym oknem, wstążką i zawartością. Jeśli dokument jest przechowywany w OneDrive lub w SharePoint, menu rozwijane dostępne obok nazwy pliku zapewnia łatwy sposób zmiany tej nazwy oraz dostęp do lokalizacji przechowywania i historii wersji. W innych sytuacjach pasek tytułu pokazuje lokalną nazwę pliku i lokalizację.

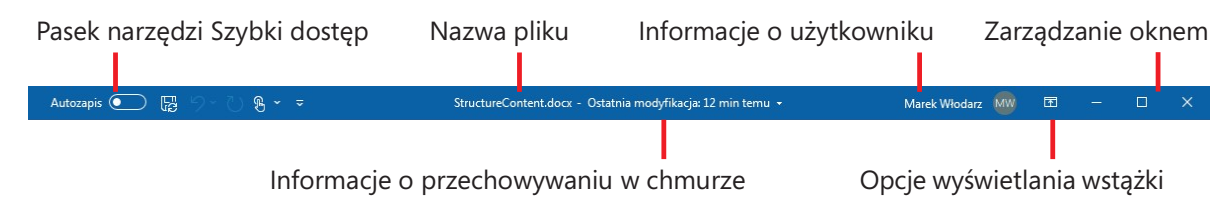

Elementy paska tytułu zmieniają się w zależności od lokalizacji pliku

Cztery przyciski zarządzania oknem na prawym końcu paska tytułu pełnią takie same funkcje we wszystkich aplikacjach Microsoft 365. Sposób wyświetlania wstążki kontrolujemy przy użyciu poleceńw menu opcji wyświetlania wstążki. Przynisk minimalizacji pozwala chwilowo ukryć okno aplikacji. Przyciski Maksymalizuj/Przywróć w dół kontrolują wielkość okna, zaś przycisk **Zamknij** pozwala zamknąć aktywny dokument albo zakończyć działanie aplikacji (jeśli jest to ostatni otwarty dokument).

ZOBACZ TAKŻE Więcej informacji na temat różnych metod zamykania dokumentów i kończenia pracy w programie Word zawiera punkt "Zapisywanie i zamykanie dokumentów" w rozdziale 2.

Pasek narzędzi **Szybki dostępu** w lewym końcu paska tytułu można dostosować, aby zawierał dowolne polecenia, które mają być łatwo dostępne (można również przenieść go poniżej wstążki). Domyślnie pasek ten zawiera przyciski Zapisz, Cofnij oraz Ponów/ Powtórz. Jeśli plik jest przechowywany online w witrynie SharePoint albo w One Drive, znajdziemy tu również włącznik/wyłącznik funkcji **Autozapis**.

WSKAZÓWKA Wiele osób stwierdza, że może pracować wydajniej, jeśli umieści w pasku Szybki dostęp często używane narzędzia i umieści go poniżej wstążki, bezpośrednio nad obszarem roboczym. Więcej informacji zawiera podpunkt "Dostosowywanie paska narzędzi Szybki dostęp" w rozdziale 16, "Dostosowywanie opcji i interfejsu użytkownika".

1

### O pakiecie Office

Word 365 stanowi część pakietu Microsoft 365, który ponadto obejmuje programy Microsoft Access, Calendar, Excel, Forms, Lists, Loop, OneDrive, OneNote, Outlook, People, PowerPoint, SharePoint, Sway, Teams, To Do i wiele innych. (Pełną listę zawiera strona microsoft.com/microsoft-365/products-apps-services). Niektóre z nich to aplikacje pulpitu działające na lokalnym komputerze, część to aplikacje Web uruchamiane w przeglądarce, a część z nich, w tym Word, mają zarówno wersje pulpitu, jak i online. Podstawowe aplikacje pakietu – Word, Excel, Outlook, PowerPoint, OneDrive, SharePoint oraz Teams – są zaprojektowane do wspólnego działania w celu zapewnienia wydajnych metod realizowania zadań.

Aplikacje te są dostępne jako część subskrypcji Microsoft 365, która zapewnia uzyskiwanie aktualizacji funkcjonalnych albo jako produkt licencjonowany bezterminowo, co oznacza, że uiszczamy tylko jednorazową opłatę, ale mamy zagwarantowane tylko aktualizacje zabezpieczeń i poprawki, ale nie nowe funkcjonalności.

Każda z tych aplikacji występuje w wielu wersjach zaprojektowanych dla różnych platform. Można na przykład zainstalować różne wersje programu Word na komputerze, smartfonie, iPadzie lub na urządzeniu Android; można również korzystać z wersji programu Word, która jest w całości utrzymywana online. Choć podstawowe zastosowanie aplikacji pozostaje takie samo bez względu na platformę, na której jest uruchamiana, dostępne funkcjonalności i sposoby interakcji z aplikacją mogą się zmieniać.

Microsoft 365 występuje w wariantach dla firm albo indywidualnych użytkowników domowych i biznesowych, studentów, gospodarstw domowych, małych firm, średnich i wielkich przedsiębiorstw, agencji rządowych, uczelni i innych instytucji edukacyjnych oraz organizacji non-profit – innymi słowy, bez względu na potrzeby, zawsze znajdziemy subskrypcję pasującą do danej sytuacji. Wiele opcji subskrypcji Microsoft 365 obejmuje licencję biurkowych aplikacji Office i zezwala na korzystanie z nich na wielu urządzeniach (do pięciu), w tym komputerach systemu Windows, komputerach Mac, tabletach i smartfonach systemu Windows, iOS lub Android.

Jeśli ktoś ma subskrypcję Microsoft 365 i pracuje nad dokumentem przechowywanym w Microsoft SharePoint lub w folderze OneDrive, będzie miał również dostęp do usługi Word Online. Umożliwia ona przeglądanie i edycję dokumentów bezpośrednio w oknie przeglądarki sieci Web, a nie w aplikacji zainstalowanej na komputerze. Aplikacje Office Online są zainstalowane w chmurze i nie są częścią lokalnie zainstalowanej wersji biurkowej.

**ZOBACZ TAKŻE** Informacje na temat łączenia się z witrynami SharePoint i OneDrive zawarte są w podpunkcie "Zarządzanie ustawieniami Office i aplikacji" w dalszej części tego rozdziału.

Word Online wyświetla zawartość dokumentów w bardzo zbliżony sposób do ich prezentacji w aplikacji biurkowej, ale oferuje ograniczony podzbiór poleceń i opcji formatujących. Jeśli podczas pracy w Word Online okaże się, że potrzebne są dodatkowe funkcjonalności, a w komputerze mamy zainstalowaną pełną wersję programu Word, wystarczy kliknięcie przycisku Otwórz w programie Word, aby pobrać dokument na swój komputer i otworzyć go w pełnej wersji.

### Wstążka

Wstążka jest częścią interfejsu użytkownika umieszczoną poniżej paska tytułu. Zawiera wszystkie polecenia i funkcje, z których korzysta się podczas pracy nad dokumentami, zebrane dla wygody w tej centralnej lokalizacji. Wstążka jest podzielona na karty; każda karta prezentuje grupy poleceń. Możemy rozróżnić dwa typy kart:

■ Standardowe karty wstążki Karty te są dostępne bez względu na to, z jaką zawartością pracujemy w danym momencie. Karta **Narzędzia główne**, aktywna domyślnie, zawiera najczęściej używane polecenia. Inne karty standardowe zawierają polecenia specyficzne dla rodzaju działania, które chcemy wykonać, na przykład Wstawianie, Układ lub Projektowanie.

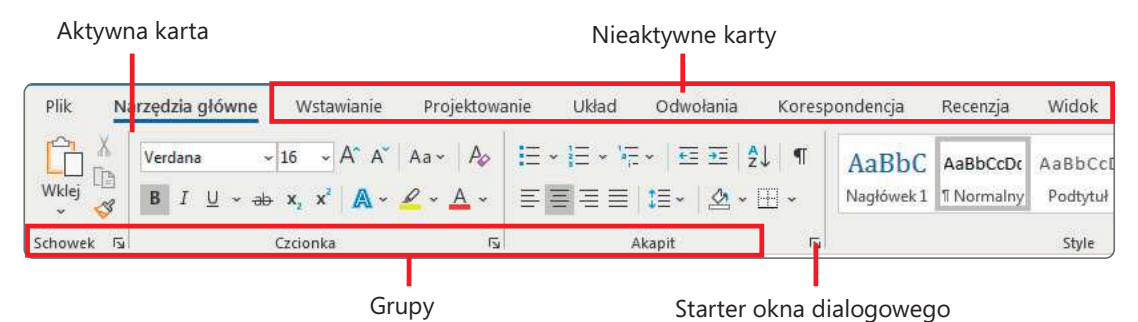

Karta Plik prowadzi do widoku Backstage

WSKAZÓWKA Dostępne karty i wygląd poleceń we Wstążce może różnić się od pokazanych w tej książce, zależnie od innych aplikacji zainstalowanych na komputerze, ustawień programu Word i wielkości okna, a także ustawień ekranu. Więcej informacji zawiera ramka "Dostosowywanie kroków procedur" w dalszej części tego rozdziału.

■ Karty narzędzi specyficzne dla obiektu Gdy w dokumencie zostanie wybrany element graficzny, taki jak obraz, tabela czy wykres, na prawym końcu wstążki pojawia się jedna lub więcej kart narzędzi, udostępniających polecenia dotyczące tego konkretnego typu obiektu. Karty narzędzi są wyświetlane tylko wtedy, gdy odpowiedni obiekt jest zaznaczony. Od standardowych kart odróżniają się kolorem oraz nazwą grupy kart wyświetlaną nad nazwą karty.

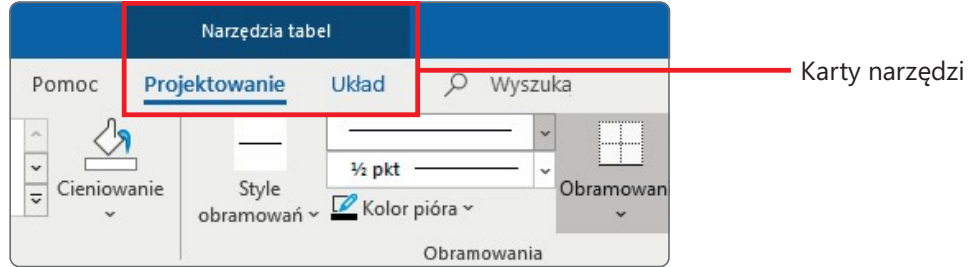

Typowe karty narzędzi we wstążce

WSKAZÓWKA Niektóre starsze polecenia nie są już widoczne jako przyciski na wstążce, ale są nadal dostępne w programie. Możemy odwoływać się do tych poleceń po dodaniu ich do paska narzędzi Szybki dostęp. Więcej informacji na ten temat znajduje się w podrozdziale "Dostosowywanie paska narzędzi Szybki dostęp" rozdziału 16, "Dostosowywanie opcji i interfejsu użytkownika".

Na każdej karcie przyciski reprezentujące polecenia są umieszczone w nazwanych grupach. Możemy wskazać dowolny przycisk, aby wyświetlić etykietkę ekranową z nazwą polecenia, opisem jego funkcji oraz skrótem klawiszowym (jeśli istnieje).

WSKAZÓWKA Można kontrolować wyświetlanie etykiet ekranowych i ich zawartość. Więcej informacji na ten temat znajduje się w podrozdziale "Dostosowywanie paska narzędzi Szybki dostęp" rozdziału 16, "Dostosowywanie opcji i interfejsu użytkownika".

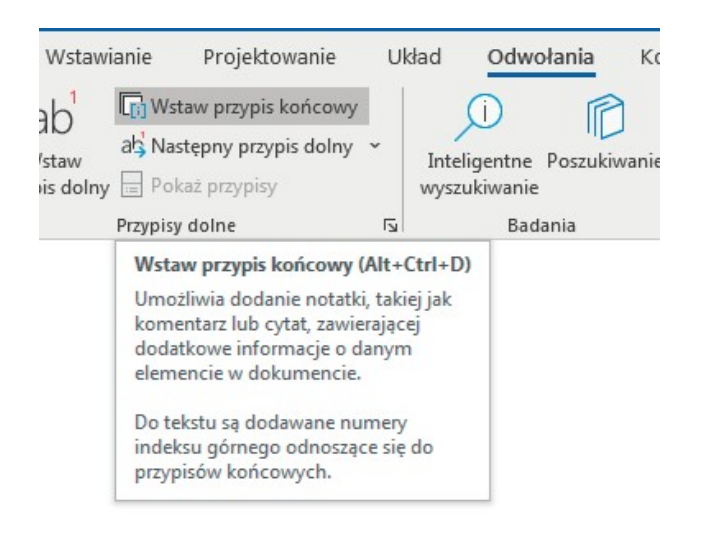

Etykiety ekranowe zawierają nazwę polecenia, skrót klawiszowy i opis

Niektóre przyciski zawierają strzałkę, która może być połączona z przyciskiem lub oddzielona od niego. W celu sprawdzenia, czy przycisk i jego strzałka są połączone, wskazujemy przycisk, aby go uaktywnić. Jeżeli zarówno przycisk, jak i jego strzałka zostaną zacienione, kliknięcie przycisku powoduje wyświetlenie opcji uściślenia działania przycisku. Jeżeli tylko przycisk lub tylko strzałka są zacienione, gdy na nie wskazujemy, kliknięcie przycisku wywołuje domyślną akcję. Kliknięcie strzałki, a następnie wybranej akcji, powoduje wykonanie tej akcji i zarazem przypisanie jej do przycisku jako domyślnej dla kolejnych wywołań.

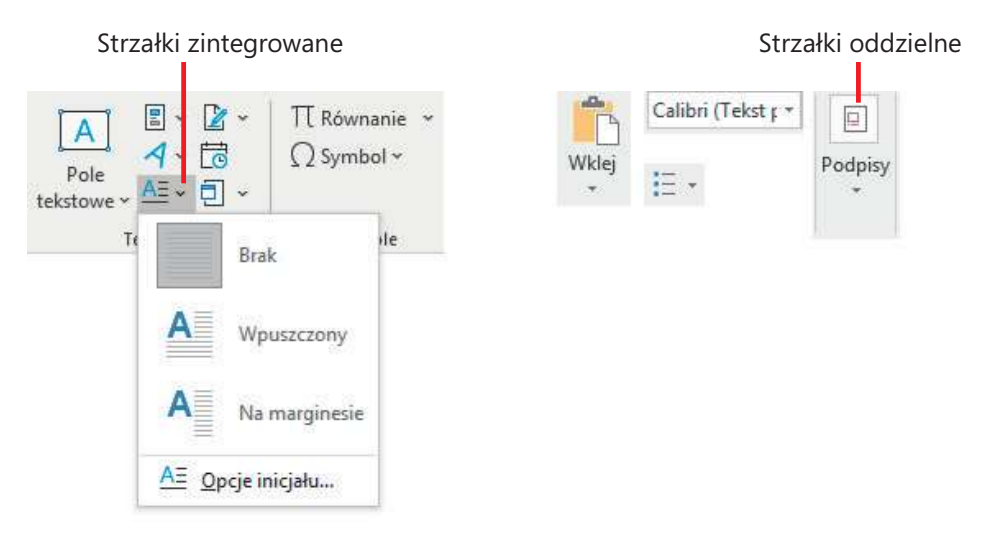

Przykłady przycisków ze strzałkami zintegrowanymi i oddzielnymi

Opcje formatowania obejmujące wiele dostępnych możliwości są często wyświetlane w postaci galerii obrazów nazywanych miniaturami, które prezentują aplikowany efekt. Po wskazaniu miniatury funkcja Podgląd na żywo pokazuje, jak treść dokumentu będzie wyglądać po zastosowaniu związanego z nią formatowania. Następnie możemy kliknąć wybraną miniaturę. Jeśli galeria zawiera więcej miniatur, niż można pokazać w dostępnym fragmencie wstążki, można obejrzeć więcej przykładów po kliknięciu strzałki przewijania lub przycisku **Więcej** zlokalizowanego na prawej krawędzi galerii. Kliknięcie startera okna dialogowego powoduje wyświetlenie galerii w odzielnym pływającym okienku.

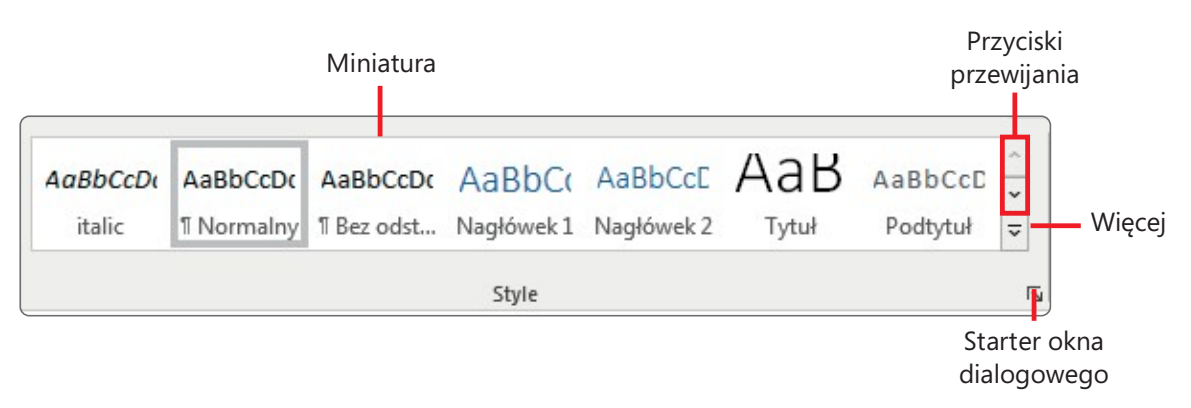

Możemy przewijać zawartość galerii albo rozwinąć ją jako samodzielny panel

Powiązane, ale mniej popularne polecenia nie są reprezentowane przez przyciski w grupach. Zamiast tego są one dostępne w oknie dialogowym lub panelu, który można otworzyć kliknięciem **Startera okna dialogowego**, zlokalizowanego w prawym dolnym rogu grupy.

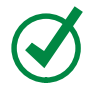

WSKAZÓWKA Po prawej stronie wstążki znajduje się przycisk Zwiń Wstążkę, przypominający szewron. Więcej informacji na ten temat zawiera podpunkt "Korzystanie ze Wstążki i paska stanu" w dalszej części tego rozdziału.

### Widok Backstage

Polecenia związane z zarządzaniem programem Word i jego dokumentami (a nie z treścią dokumentów) są zebrane razem w widoku Backstage, który możemy wyświetlić klikając kartę **Plik** znajdującą się po lewej stronie wstążki. Polecenia dostępne w widoku Backstage są uporządkowane na stronach, które możemy wybierać przy użyciu kart w kolorowym lewym panelu. Kliknięcie strzałki Wstecz znajdującej się powyżej kart stron ponownie wyświetla dokument i wstążkę.

Jeśli wszystkie karty stron nie mieszczą się pionowo w lewym panelu z powodu zmniejszonej wielkości okna lub rozdzielczości ekranu, u dołu panelu pojawia się opcja "Więcej". Wybranie przycisku **Więcej** wyświetla menu zawierające ukryte karty.

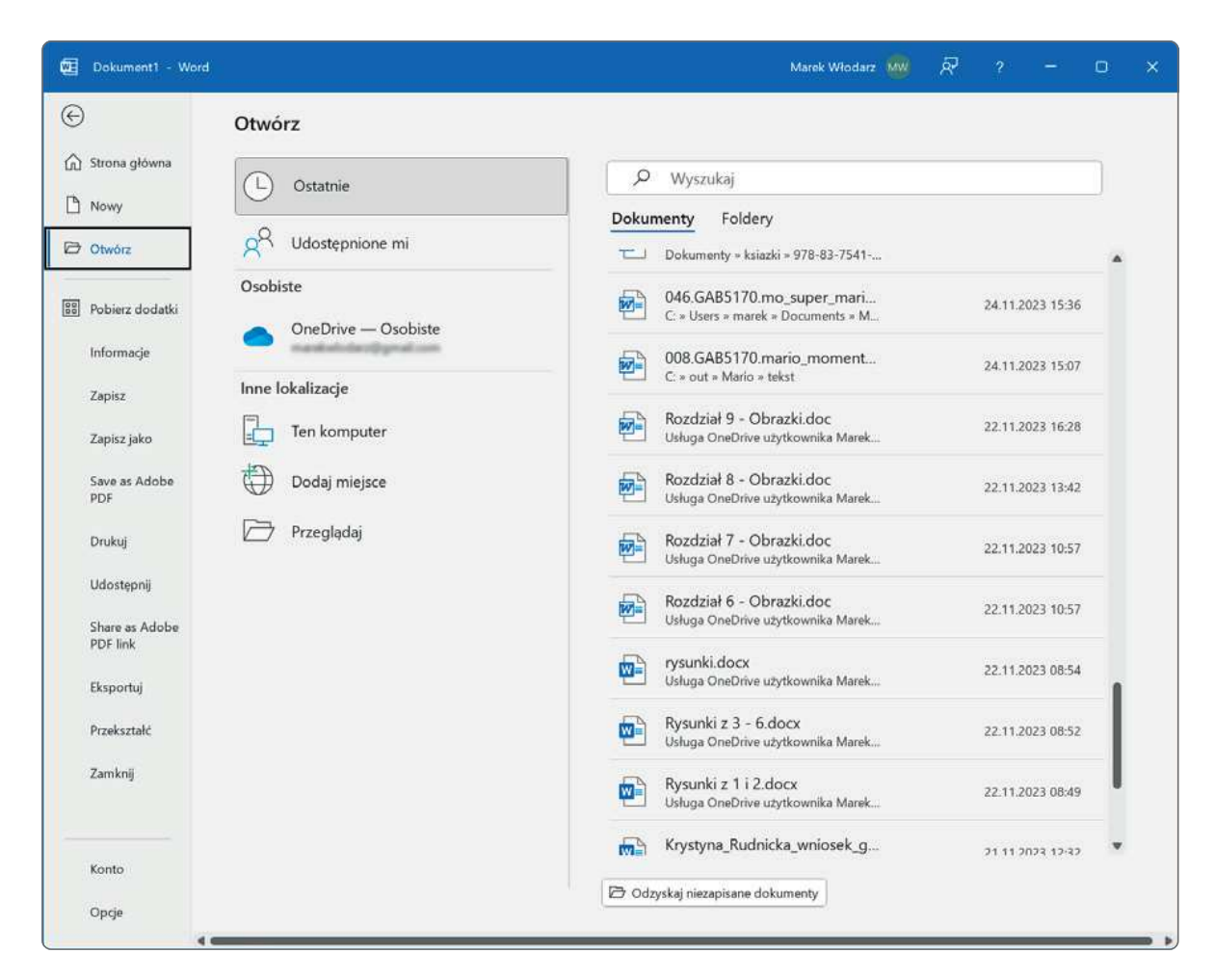

Widok Backstage, w którym można zarządzać plikami i dostosować opcje programu

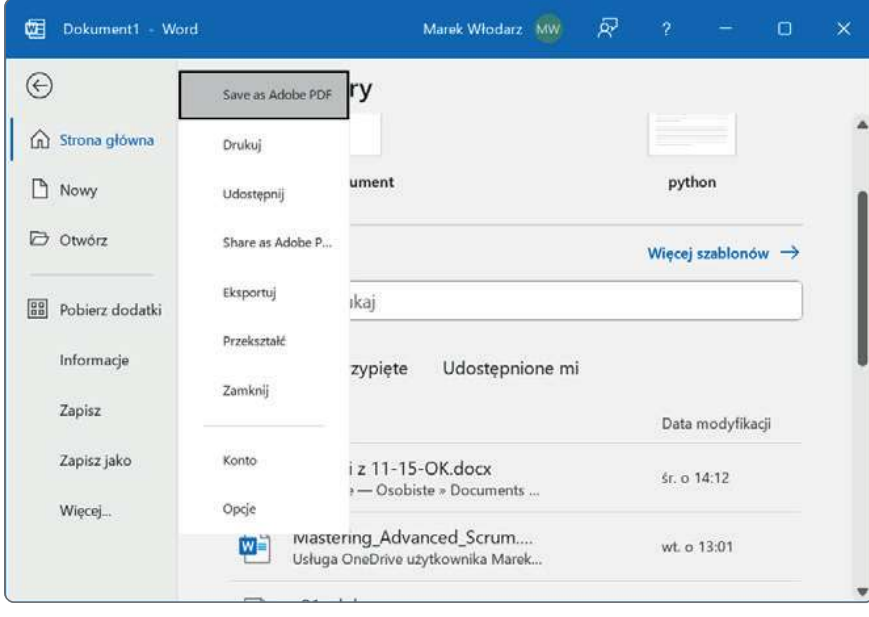

Dostęp do ukrytych stron widoku Backstage

#### Narzędzia współpracy

W większości wersji programu Word na prawym górnym brzegu wstążki, poniżej poleceń zarządzania oknem ujrzymy polecenia związane ze współpracą. Dostępne polecenia obejmują takie opcje, jak Udostępnij, Historia wersji, Komentarze oraz Reakcje. (W przypadku subskrypcji Enterprise i nowszych wydań może to wyglądać nieco inaczej).

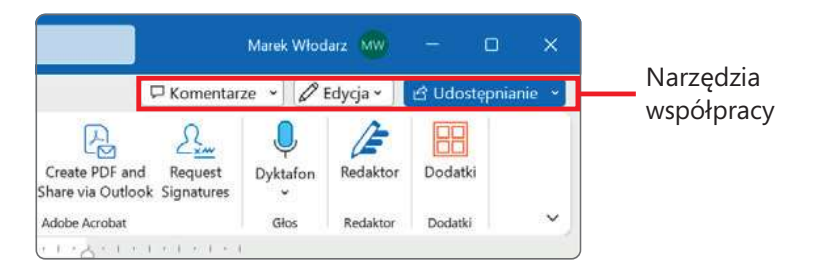

Narzędzia współpracy we wstążce

Dostępne narzędzia współpracy zmieniają się w zależności od lokalizacji pliku. Przycisk Komentarze otwiera panel Komentarze, w którym można łatwo tworzyć, przeglądać, odpowiadać na i zarządzać komentarzami. Funkcjonalność ta jest również dostępna na karcie Recenzja. Przycisk stanu edycji wskazuje (i pozwala zmienić) status dokumentu pod względem możliwości zapisywania i śledzenia zmian. Przycisk ten wyświetla opcje Edycja, kiedy śledzenie zmian jest wyłączone, Recenzowanie, gdy śledzenie jest włączone, oraz **Wyświetlanie**, gdy plik jest otwarty w trybie tylko do odczytu. Aby zmienić ustawienie, należy wybrać przycisk, a następnie nową opcję. Ustawienie śledzenia zmian można zmieniaćna karcie Recenzja, zaś zmiana możliwości zapisu dostępna jest w widoku Backstage. Zgrupowanie tych ustawieńw jednym miejscu trochę upraszcza pracę. Wybranie przycisku Udostępnianie wyświetla polecenia Udostępnij, Kopiuj link i Zarządzaj dostępem. Wybranie polecenia Udostępnij tworzy wiadomość email zawierającą link albo kopię pliku. Polecenie **Kopiuj link** pozwala wstawić odsyłacz do pliku do wiadomości błyskawicznej albo istniejącego emaila. Polecenie Zarządzaj dostępem pozwala ustalić , kto aktualnie ma dostęp do odczytu lub edycji tego pliku.

**ZOBACZ TAKŻE** Więcej informacji na temat opinii i informacji zwrotnych zawiera punkt "Uzyskiwanie pomocy i przekazywanie opinii" w dalszej części tego rozdziału.

#### Pasek stanu

Wzdłuż dolnej krawędzi okna aplikacji znajduje się pasek stanu, który wyświetla informacje o bieżącym dokumencie i zapewnia dostęp do szczególnych funkcji programu Word. Rodzaj wyświetlanych statystyk i narzędzi prezentowanych w tym miejscu

można dostosować. Niektóre informacje, takie jak **Dostępne aktualizacje dokumentu**, wyświetlane są tylko wtedy, gdy odpowiedni warunek jest prawdziwy.

DV Polski Podpowiedzi tekstu: wyłączone Strona 11 z 14 Wyrazy: 3860 扇

Lewa strona paska stanu programu Word wyświetla informacje o bieżącym dokumencie

W prawej części paska stanu znajduje się przycisk Wyświetl skróty, suwak powiększenia oraz przycisk **Powiększenie**. Narzędzia te zapewniają wygodne metody zmiany sposobu wyświetlania treści dokumentu.

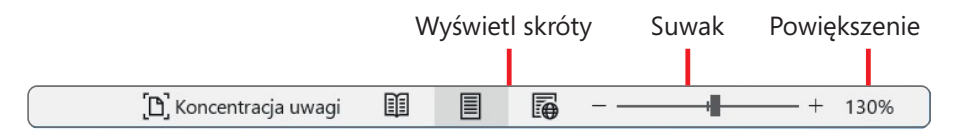

Przyciski paska stanu pozwalają zmienić sposób prezentowania zawartości dokumentu oraz stopień powiększenia

ZOBACZ TAKŻE Informacje na temat wyświetlania informacji o aktualizacjach przy wspólnym edytowaniu dokumentów zawiera rozdział 11, "Współpraca przy dokumentach". Wskazówki dotyczące zmiany sposobu wyświetlania zawartości zawiera podpunkt "Wyświetlanie różnych widoków dokumentu" w rozdziale 2, "Tworzenie i zarządzanie dokumentami".

### Korzystanie ze Wstążki i paska stanu

Celem Wstążki jest zapewnienie możliwie intuicyjnego środowiska pracy nad dokumentami. Wstążka jest elementem dynamicznym, przez co należy rozumieć, że gdy zmienia się jej szerokość, przyciski dostosowują się do dostępnego miejsca. W rezultacie przyciski mogą być większe lub mniejsze, mogą zawierać etykiety lub nawet mogą zmienić się w listę rozwijaną.

Gdy dostępna jest wystarczająca ilość miejsca w poziomie, przyciski na karcie Odwołania zostają rozwinięte i można przejrzeć polecenia dostępne w każdej grupie.

| Małe przyciski z etykietami           |                                                               |                           |                                                                                                    |                                                                 | _ista                                                                                                    |                                                             | Duży przycisk                                                                     |                           |
|---------------------------------------|---------------------------------------------------------------|---------------------------|----------------------------------------------------------------------------------------------------|-----------------------------------------------------------------|----------------------------------------------------------------------------------------------------|-------------------------------------------------------------|-----------------------------------------------------------------------------------|---------------------------|
| <b>Plik</b><br>₫≣<br>Spis<br>treści ~ | Narzędzia główne<br><b>A</b> Dodaj tekst ><br>Aktualizuj spis | Wstawianie<br>ab<br>Wstaw | Projektowanie<br><b>In Wstaw przypis końcowy</b><br>ab Nastepny przypis dolny ~<br>przypis doln Bokaż przypisy | Układ<br>Odwołania<br>Inteligentne Poszukiwanie<br>wyszukiwanie | Korespondencja<br>Recenzia<br>Zarząc <mark>kaj źródłami</mark><br>$\oplus$<br><b>D</b> Styl: APA<br>Wstaw<br>cytat v <b>II</b> Bibliografia v | Widok<br>Pomoc<br>Đ<br>堅<br>Wstaw<br>podpis <sup>[-</sup> ] | Wyszuka<br>Ŀ<br>-<br>$\equiv$<br>$\bigoplus$<br>Oznacz<br>Oznacz<br>cytat<br>wpis | ₿<br>- P le               |
|                                       | Spis treści                                                   |                           | Przypisy dolne                                                                                                 | Badania<br>ISI.                                                 | Cytaty i bibliografia                                                                                                    | Podpisy                                                     | Indeks                                                                            | MARINE 5 del<br>$\lambda$ |

Przy szerokości 1024 pikseli widoczne są etykiety dla większości przycisków

Jeśli zmniejszymy szerokość okna, a tym samym ilość miejsca dostępnego dla Wstążki, etykiety małych przycisków znikną, a nawet całe grupy mogą zostać ukryte pod dużym przyciskiem reprezentującym całą grupę. Kliknięcie takiego przycisku wyświetla listę poleceń dostępnych w danej grupie.

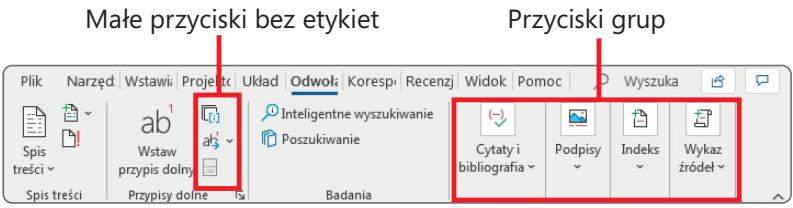

Przy braku ilości miejsca etykiety znikają, a grupy mogą być ukrywane pod przyciskami grup

Jeśli wstążka stanie się zbyt wąska, by pomieścić wszystkie grupy, na jej prawym końcu pojawi się strzałka przewijania, której kliknięcie wyświetla ukryte grupy.

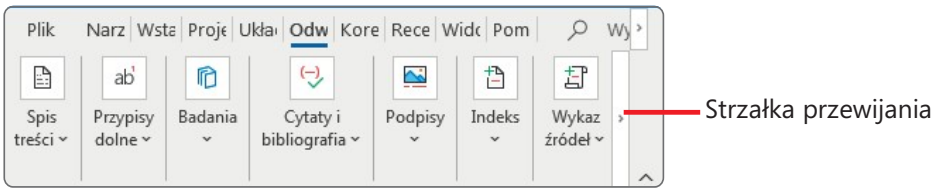

Przewijanie pozwala zobaczyć dodatkowe przyciski grup

Szerokość wstążki zależy od trzech czynników:

- Szerokość okna Zmaksymalizowanie okna zapewnia najwięcej miejsca dla wstążki.
- Rozdzielczość ekranu Rozdzielczość ekranu to wielkość wyświetlacza wyrażona w pikselach szerokości × piksele wysokości. Im wyższa rozdzielczość ekranu, tym więcej informacji mieści się na ekranie. Opcje rozdzielczości ekranu zależą od karty graficznej zainstalowanej w komputerze oraz od monitora. Typowe rozdzielczości ekranu należą do zakresu od  $800 \times 600$  do  $2560 \times 1600$  (a istnieją monitory o jeszcze wyż szej rozdzielczości). Im większa liczba pikseli szerokości (pierwsza liczba), tym więcej przycisków może być widocznych na wstążce.
- Powiększenie Jeśli zmienimy ustawienie powiększenia ekranu w systemie Windows, tekst i elementy interfejsu użytkownika staną się większe i bardziej czytelne, ale na ekranie zmieści się mniej elementów

Wstążkę można ukryć całkowicie, jeśli nie jest potrzebny dostęp do żadnych przycisków (na przykład podczas wpisywania długiego tekstu, który dopiero później ma zostać sformatowany). Można również zwinąć wstążkę do samych nagłówków kart. Obie metody zapewniają więcej miejsca w pionie, co moż e być użyteczne przy pracy na niewielkim ekranie. W każdej chwili można wstążkę wyświetlić ponownie, gdy okaże się, że trzeba użyć któregoś z przycisków.

Przy pracy z ekranem dotykowym można włączyć tryb dotyku, który zapewnia większe odstępy pomiędzy przyciskami na wstążce i w pasku stanu (nie ma to wpływu na układ okien dialogowych i paneli). Dodatkowe miejsce zmniejsza ryzyko przypadkowego puknięcia niewłaściwego przycisku.

| Tryb dotyku                                                                                                    | Tryb myszy                                                                                                    |  |  |  |  |
|----------------------------------------------------------------------------------------------------|----------------------------------------------------------------------------------------------------|--|--|--|--|
| 屈<br>圈<br>$G \otimes \cdot \cdot \cdot$<br>Autozapis $\vee$ $\bigcirc$<br>Mastering Advanced Scrum                                                                                                    | 屈<br>圈<br>∾<br>Զ<br>Autozapis $\vee$ $\bigcirc$<br>ಾ<br>Mastering Advanced Scru                                                                                                    |  |  |  |  |
| Plik<br>Projektowanie<br>Narzędzia główne<br>Wstawianie<br>UI<br>Rysowanie<br>X<br><b>Times New Roman</b><br>11<br>쓰<br>$\frac{1}{2}$<br>$\overline{\phantom{a}}$<br>$-$<br>$\sim$<br>$-$                                                                                         | Plik<br>Narzędzia główne<br>Projektowanie<br>Wstawianie<br>Uk<br>Rysowanie<br>拒<br>$\cdots$<br>X<br><b>Times New Roman</b><br>$-$<br>$\check{ }$<br>$\overline{a}$                                                                          |  |  |  |  |
| t≣ ×<br>Ξ<br>B<br>lb<br>U<br>$X_{2}$<br>$x^{\epsilon}$<br>$\vee$ ab<br>A <sub>o</sub><br>$\equiv$<br>Wklej<br>$\check{~}$<br>$\P$<br>$\Delta$ - $\boxplus$<br>21<br>∢<br>$\sim$ $A \sim$ Aa $\sim$ A <sup>*</sup> A <sup>*</sup><br>$\mathbb{A} \cdot \mathbb{A}$<br>$\mathbf{v}$ | $\equiv$<br>目<br>Þ<br>Ξ<br>$x^2$<br>Po<br>x.<br>$\overline{ab}$<br>⊍<br>$\ddot{}$<br>Wklej<br>$\blacklozenge$<br>$\mathbf{A}$<br>$A^{\sim}$<br>⇙<br>$A^{\star}$<br>Aa<br>$\mathbb{A}$ -<br>$\check{~}$<br>$\checkmark$<br>v<br>$\mathbf{v}$ |  |  |  |  |
| Schowek<br>囤<br>Czcionka<br>围<br>Akapit<br>$\cdots$                                                                                                    | Aka<br>$\overline{\mathbf{p}}$<br>Schowek<br>Czcionka<br>L.                                                                                                    |  |  |  |  |

W trybie dotykowym powiększają się odstępy pomiędzy elementami wstążki, paska stanu i panelu Nawigacja

W trybie dotyku dostępne są te same polecenia, ale znacznie częściej są ukryte w postaci przycisków grup.

ZOBACZ TAKŻE Więcej informacji na temat pracy ze zmodyfikowaną wstążką zawiera ramka "Dostosowywanie kroków procedur" wcześniej w tym rozdziale.

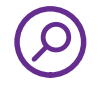

Przełączanie pomiędzy trybem dotykowym a trybem myszy (domyślnym trybem działania interfejsu aplikacji) jest poniekąd ukryte – zapewne dlatego, że nie jest to funkcja, z której często będziemy korzystać. Na szczęście łatwy dostęp do tej opcji umożliwia pasek narzędzi **Szybki dostęp**. Przełączenie na tryb dotykowym i odwrotnie w dowolnej z głównych aplikacji Office (Access, Excel, Outlook, PowerPoint oraz Word) powoduje włączenie tego trybu we wszystkich z nich.

#### Aby zmaksymalizować okno aplikacji

- Kliknij przycisk Maksymalizuj.
- Podwójnie kliknij pasek tytułu.
- Przeciągnij krawędzie niezmaksymalizowanego okna.
- Przeciągnij okno do górnej krawędzi ekranu (gdy wskaźnik dotknie brzegu ekranu, przeciągane okno zostanie zmaksymalizowane).

#### Aby zmienić rozdzielczość ekranu

- 1. Wykonaj jedno z poniższych, aby wyświetlić panel Ustawienia strony:
	- ❐ Wpisz rozdzielczość ekranu w polu wyszukiwania, po czym wybierz odpowiednią opcję w wyświetlonej liście.
- ❐ Kliknij prawym klawiszem myszy puste miejsce na pulpicie, po czym wybierz polecenie Ustawienia ekranu. W dolnej części panelu Ekran okna Ustawienia kliknij Zaawansowane ustawienia ekranu.
- 2. Wybierz pożądaną rozdzielczość z listy Rozdzielczość wyświetlacza w sekcji Skala i układ. System Windows wyświetli podgląd wybranej rozdzielczości.
- 3. Jeżeli uzyskany wygląd jest zadowalający, kliknij **Zachowaj zmiany** w oknie potwierdzenia. W przeciwnym razie rozdzielczość powróci do wcześniejszych ustawień .

#### Aby zmienić powiększenie

- 1. Wykonaj jedno z poniżzych, aby wyświetlić panel Ustawienia ekranu strony ustawień systemowych:
	- ❐ Prawym klawiszem myszy kliknij pulpit Windows i wybierz polecenie Ustawienia ekranu.
	- ❐ Wpisz rozdzielczość ekranu w polu wyszukiwania, po czym w wynikach kliknij Zmień rozdzielczość ekranu.
- 2. W panelu Ekran przewiń w dół do sekcji Skala i układ.
- 3. Na liście Zmień rozmiar tekstu, aplikacji i innych elementów wykonaj jedno z poniższych:
	- □ Wybierz standardową opcję skalowania, której chcesz używać.
	- □ Kliknij Zaawansowane ustawienia skalowania i wpisz pożądaną wielkość skalowania pomiędzy 100 a 500 procent.

### Dostosowywanie kroków procedur

Książka ta zawiera wiele obrazów pokazujących elementy interfejsu użytkownika (takich jak wstążka czy inne elementy okna aplikacji), których należy użyć przy wykonywaniu ćwiczeń i pracy w programie Word. Zależnie od ustawień ekranu i rozmiarów okna aplikacji, elementy te mogą wyglądać inaczej w komputerze Czytelnika (ponadto w trybie dotykowym wstąż ka pokazuje znacząco mniej poleceń, niż w trybie myszy). W rezultacie instrukcje przedstawione w ćwiczeniach, które odnoszą się do wstążki, mogą wymagać pewnych modyfikacji.

Proste instrukcje wykorzystują następujący format:

■ Kliknij przycisk Wykres w grupie Ilustracje na karcie Wstawianie.

Jeśli polecenie występuje w liście, instrukcja ma następujący format:

■ Kliknij strzałkę Znajdź w grupie Edytowanie na karcie Narzędzia główne, po czym na liście Znajdź kliknij polecenie Przejdź do.

Procedura o kilku prostych sposobach realizacji używa następującego formatu:

- W pasku szybkiego dostępu kliknij **Zapisz**.
- W lewym panelu widoku Backstage wybierz Zapisz.
- Naciśnij Ctrl+S.

Jeśli różnice w ustawieniach wyświetlania pomiędzy komputerem Czytelnika a użytym do wykonania zrzutów ekranowych powodują, że przyciski wyglądają inaczej, konieczne jest zmodyfikowanie polecenia. Na przykład wymieniona grupa mogła zostać zwinięta do pojedynczego przycisku, który trzeba kliknąć, aby zobaczyć zawarte w niej polecenia. Jeśli nie da się szybko zlokalizować poszukiwanego przycisku, można wskazać potencjalnych kandydatów (nie klikać!), aby wyświetlić ich etykiety ekranowe i dowiedzieć się, jak się nazywają i co robią.

Wielokrokowe instrukcje używają następującego formatu:

- 1. Aby zaznaczyć akapit, który chcesz sformatować w kolumny, potrójnie kliknij w tym akapicie.
- 2. Na karcie Układ w grupie Ustawienia strony zaznacz przycisk Kolumny, aby wyświetlić menu opcji układu kolumn.
- 3. W menu Kolumny wybierz Trzy.

W kolejnych wystąpieniach instrukcji, które wymagają takiej samej lub bardzo podobnej procedury, instrukcje mogą być uproszczone do poniższej postaci, gdyż lokalizacja robocza została już ustalona:

- 1. Zaznacz akapit, który chcesz sformatować w kolumny.
- 2. W menu Kolumny wybierz Trzy.

Instrukcje przedstawione w książce zakładają korzystanie z tradycyjnej klawiatury i myszy. Przy korzystaniu z innej metody interakcji – na przykład z ekranu dotykowego – należy zastąpić klikanie odpowiednim działaniem (puknięciem dla zwykłego kliknięcia oraz puknięciem z przytrzymaniem dla kliknięcia prawym klawiszem myszy).

Ekranowe elementy interfejsu użytkownika, które należy klikać, nazywane są w tej książe przyciskami, nawet jeśli nie mają graficznej formy przycisku. Fizyczne elementy naciskane w myszy lub klawiaturze nazywane są klawiszami, zgodnie ze standardową terminologią używaną w dokumentacji tego typu produktów.

Gdy instrukcje nakazują wprowadzenie informacji, wykonujemy to, pisząc na fizycznej klawiaturze, pukając w klawiaturę ekranową, a nawet mówiąc do mikrofonu urządzenia, zależnie od konfiguracji używanego komputera/urządzenia i osobistych preferencji.

#### Aby całkowicie ukryć wstążkę

1. Kliknij przycisk Opcje wyświetlania Wstążki w prawym dolnym rogu wstążki.

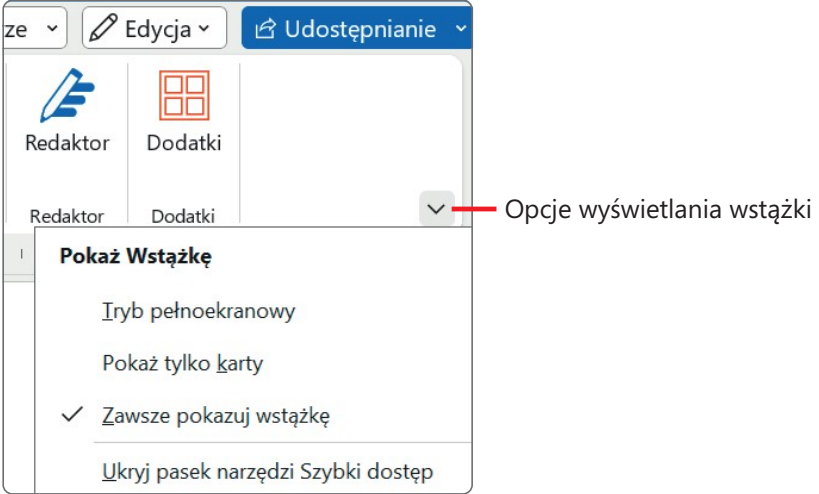

Nowy tryb pełnoekranowy zapewnia największy obszar roboczy

#### 2. Wybierz polecenie Tryb pełnoekranowy

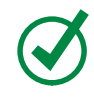

WSKAZÓWKA Aby ponownie wyświetlić wstążkę, kliknij przycisk wielokropka w pasku tytułu i wybierz Pokaż karty albo Pokaż karty i polecenia.

#### Aby wyświetlić tylko nagłówki kart wstążki

- Podwójnie kliknij nazwę aktywnej karty.
- Kliknij przycisk **Opcje wyświetlania Wstążki** w pobliżu prawego górnego rogu okna aplikacji i wybierz polecenie Pokaż karty.
- W prawym dolnym rogu wstążki kliknij przycisk Zwiń Wstążkę.
- Naciśnij klawisze Ctrl+F1.

#### Aby chwilowo wyświetlić wstążkę ponownie

■ Kliknij dowolną nazwę karty. Wstążka zostanie wyświetlona do chwili użycia jakiegoś polecenia lub kliknięcia w dowolnym miejscu poza nią.

#### Aby trwale wyświetlić wstążkę ponownie

- Zaznacz nazwę dowolnej karty, po czym w prawym dolnym rogu wstążku kliknij przycisk Przypnij Wstążkę (ikona pinezki).
- Podwójnie kliknij dowolną nazwę karty.
- Kliknij przycisk Opcje wyświetlania Wstążki w pobliżu prawego górnego rogu okna aplikacji i wybierz polecenie Pokaż karty i polecenia.
- Naciśnij klawisze Ctrl+F1.

Aby zoptymalizować wstążkę do pracy dotykowej

■ W pasku narzędzi Szybki dostęp kliknij lub puknij przycisk Tryb dotyku/Tryb myszy, po czym wybierz polecenie Dotyk.

#### Aby wybrać elementy wyświetlane w pasku stanu

- 1. Prawym klawiszem myszy kliknij pasek stanu, aby wyświetlić menu Dostosuj pasek stanu. Aktualnie wyświetlane elementy są wyróżnione znacznikami.
- 2. Zaznacz lub odznacz odpowiednie elementy (wskaźniki lub narzędzia). Zmiany są wprowadzane natychmiast. Menu pozostaje otwarte, umożliwiając wprowadzanie kolejnych zmian.
- 3. Po zakończeniu kliknij w dowolnym miejscu poza menu, aby je ukryć.

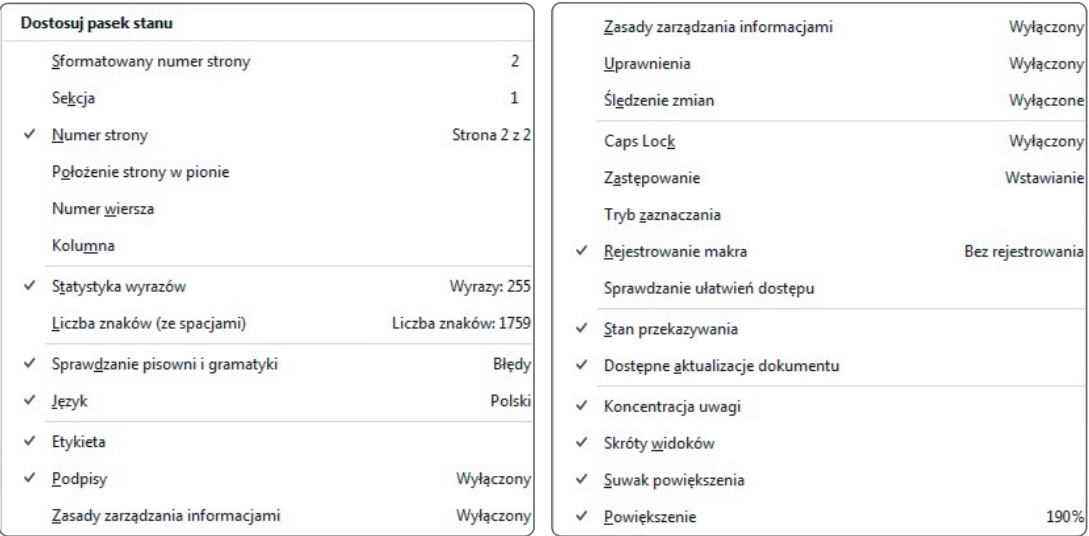

Można określić, jakie elementy mają być widoczne w pasku stanu

### Odkrywanie nowych funkcji

Oprócz zmiany nazwy z "Office 365" na "Microsoft 365", od poprzedniego wydania tej książki pojawiło się wiele nowych funkcji i cech poszczególnych aplikacji. Doświadczeni użytkownicy programu Word zapewne najbardziej będą zainteresowani następującymi zmianami:

■ Interfejs użytkownika nie wyświetla domyślnie paska szybkiego dostępu. Jeśli się zdecydujemy na jego pokazywanie, można go wyświetlać nad wstąż ką (w pasku tytułu) albo poniżej wstążki, a także dodawać do niego kontrolki, używając menu **Dostosuj pasek narzędzi Szybki dostęp**, okna dialogowego Opcje albo samej wstążki, jak poprzednio.

WSKAZÓWKA Może się okazać, że będzie można pracować bardziej wydajnie, jeśli dodamy do paska narzędzi często używane polecenia i wyświetlimy go poniżej wstążki, bezpośrednio nad obszarem roboczym. Więcej informacji zawiera podrozdział "Wyświetlanie i dostosowywanie paska narzędzi Szybki dostęp" w rozdziale 16.

- Polecenie Zapisz jest obecnie uzupełnione o przełącznik Autozapis. Przełącznik ten jest aktywny tylko dla plików przechowywanych w magazynie chmurowym (np. w OneDrive).
- Również w przypadku plików przechowywanych w chmurze możliwe jest przemianowanie lub przeniesienie pliku w trakcie jego edycji, a także wyświetlenie jego historii wersji oraz wyświetlenie wcześniejszych wersji, ich porównanie i przywrócenie – wszystko bezpośrednio z paska tytułu.
- W środkowej części paska tytułu dostępna jest funkcja Wyszukaj, która zapewnia łatwy dostęp do elementów treści pliku, funkcji aplikacji, artykułów pomocy lub wcześniej edytowanych plików. Wystarczy wpisać poszukiwany termin w pole tekstowe.
- Jeśli komputer jest wyposażony w mikrofon albo ma podłączony zewnętrzny mikrofon/zestaw słuchawkowy, ikona mikrofonu na prawym końcu pola Wyszukaj włącza opcję głosowego przekazywania zapytań (opcja dostępna jest tylko w języku angielskim).
- Również pod warunkiem dysponowania mikrofonem, możliwe jest dyktowanie tekstu zamiast jego wpisywania przy użyciu funkcji **Dyktafon** dostępnej na karcie Narzędzia główne.
- Kiedy zadokujemy kilka paneli po prawej stronie okna aplikacji na przykład panel Style oraz Tekst alternatywny, a może nawet panel Nawigacja – same się ułożą jako zakładki, zajmując tylko miejsce jednego panelu.
- W widoku Backstage, jeśli wszystkie zakładki stron nie mieszczą się pionowo w lewym panelu z powodu niewystarczającej wielkości okna lub rozdzielczości ekranu, u dołu panelu pojawia się opcja "Więcej". Wybranie przycisku Więcej wyświetla menu zawierające ukryte strony.
- Menu Wstaw obrazy zawiera obszerną bibliotekę obrazów i ikon profesjonalnej jakości. Funkcja Obrazy online zapewnia łatwy dostęp do tysięcy obrazów na licencji Creative Commons, które można przeglądać kategoriami lub wyszukiwać za pomocą słów kluczowych.
- Nowy tryb Koncentracja uwagi wyświetla zawartość dokumentu na czarnym tle przy ukrytych wszystkich elementach interfejsu aplikacji. Tryb ten można włączyć przyciskiem w pasku stanu, za pomocą opcji na karcie Recenzja lub na karcie Widok, zaś opuszczenie go umożliwia klawisz Esc.
- Aplikacje zawierają wiele nowych funkcji ułatwień dostępu:
	- □ Narzędzie Sprawdzanie ułatwień dostępu domyślnie działa w tle.
	- □ Polecenie Ułatwienia dostępu w pasku stanu zapewnia natychmiastowe informacje na temat dostępności dokumentu, a także łatwe wyświetlanie panelu ułatwień dostępu prezentującego odkryte problemy i sugerowane rozwiązania.
	- ❐ Alternatywny tekst jest automatycznie dodawany do obrazów wstawianych do dokumentów (można i należy przejrzeć i poprawić automatycznie wygenerowane teksty opisowe).
	- □ Narzędzia dostępności są dostępne w nowej grupie Ułatwienia dostępu na karcie Recenzja. Z tego miejsca można sprawdzić dostępność dokumentu, otworzyć panel Tekst alternatywny, panel Nawigacja, włączyć tryb Koncentracja uwagi i szybko uzyskać dostęp do powiązanych ustawień okna dialogowego Opcje programu Word.

WAŻNE Termin "dostępność" często jest wiązany z zagadnieniem dostępności treści dla osób z niepełnosprawnościami, takimi jak osłabiony wzrok lub utrata słuchu, a także dla osób korzystających z technologii asystujących, takich jak czytniki ekranowe lub panele Braille'a. Jednak w istocie dokument lub witryna zaprojektowana pod kątem dostępności są łatwiejsze w nawigowaniu i rozumieniu dla wszystkich ludzi, bez względu na to, w jaki sposób uzyskują oni dostęp do treści.

■ Można zwiększyć odstępy pomiędzy poleceniami we wstążce, w menu i pasku stanu, aby łatwiejsze było korzystanie z nich na urządzeniu z dotykowym ekranem, takim jak tablet.

- Opcje wyświetlania wstążki obecnie obejmują wyświetlanie całej wstążki, tylko kart oraz tryb pełnoekranowy, który całkowicie ukrywa wstążkę.
- Karta **Pomoc** zapewnia dostęp do informacji i zasobów szkoleniowych, a także linki do strony Microsoft Support, pozwalające przekazywać opinie o lubianych i nielubianych funkcjach programu, a także zgłaszanie propozycji funkcji, które chcielibyśmy ujrzeć w przyszłych wydaniach. Można tu także znaleźć informacje o najnowszych wydaniach programu Word.

Każde nowe wydanie programu Word, a szczególnie te oferowane przez kanał Microsoft 365, zawiera nowe funkcje, poprawki lub po prostu usprawnienia. Do "śmierci i podatków" możemy dodać jeszcze jedną rzecz, którą wiemy na pewno: mianowicie nie wiemy, czego nie wiemy! Większość ludzi, którzy zaczynają używać nowej wersji jakiegoś produktu, zazwyczaj próbują osiągnąć swoje cele w taki sam sposób, jakiego używali w starej wersji, ale może to oznaczać więcej pracy, niż to konieczne. Doświadczeni użytkownicy programu Word powinni uważnie przejrzeć karty wstążki, strony widoku Backstage oraz okno dialogowe Opcje programu Word, aby wyszukać nowe lub zmodyfikowane funkcje mogące uprościć często wykonywane zadania, a tym samym zwiększyć produktywność.

### Zarządzanie ustawieniami pakietu Office i aplikacji

Dostęp do ustawień aplikacji umożliwia widok Backstage, a konkretnie strona Konto tego widoku oraz okno dialogowe Opcje programu Word.

Strona Konto widoku Backstage wyświetla informacje o instalacji programu Word (a także innych aplikacji z pakietu Microsoft 365, o ile są zainstalowane) oraz zasoby, z którymi można się połączyć . Informacje te obejmują:

- Aktualnie używane konto Microsoft i łącza do jego zarządzania.
- Obecnie używane tło i motyw okna aplikacji.
- Lokalizacje magazynowe i usługi (takie jak OneDrive lub SharePoint), z którymiprogram Word jest połączony.
- Informacje o subskrypcji i łącza do zarządzania tą subskrypcją.
- Numer wersji aplikacji oraz opcje aktualizacji, o ile są dostępne.